## *Availment, Restrictions, Job-*GSTR 2<br>Fility + issues and resolution in (offline utility + issues and resolution in fiing)

## *CA Venugopal Gella*

### Provision and Due dates

### How to file Form GSTR 2

## Understanding **Offline utility**

### Filing issues Preventive Measures

### **Due date for next 3 months**

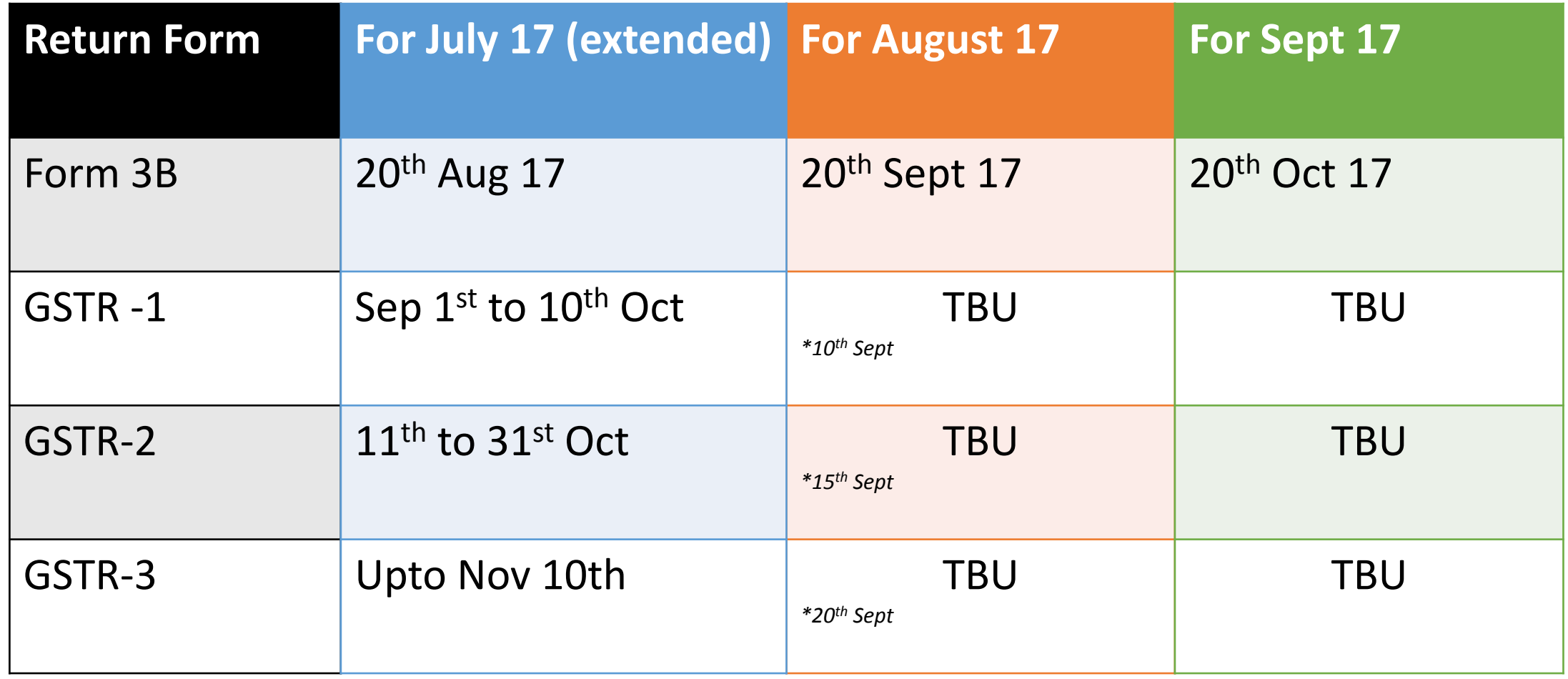

### **File Process Overview - General**

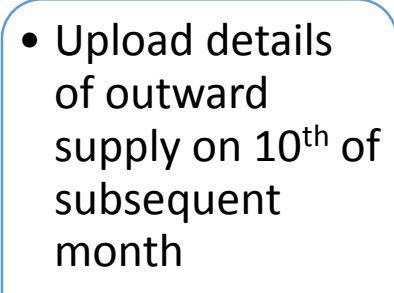

GSTR-1

### GSTR-2A • Additions,

- Data will be auto populated Real Time
- Final file usable from  $11<sup>th</sup>$

modifications and deletion by recipient will be made available to supplier and submitted on 15th

GSTR-2

GSTR-1A • Auto-populated

•Corrections in **Form GSTR-2** will be made available to supplier •Supplier has to accept or reject adjustments by 17th

return will be available for submission along with the payment on 20th

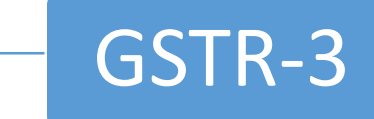

## **Return Dashboard for July**

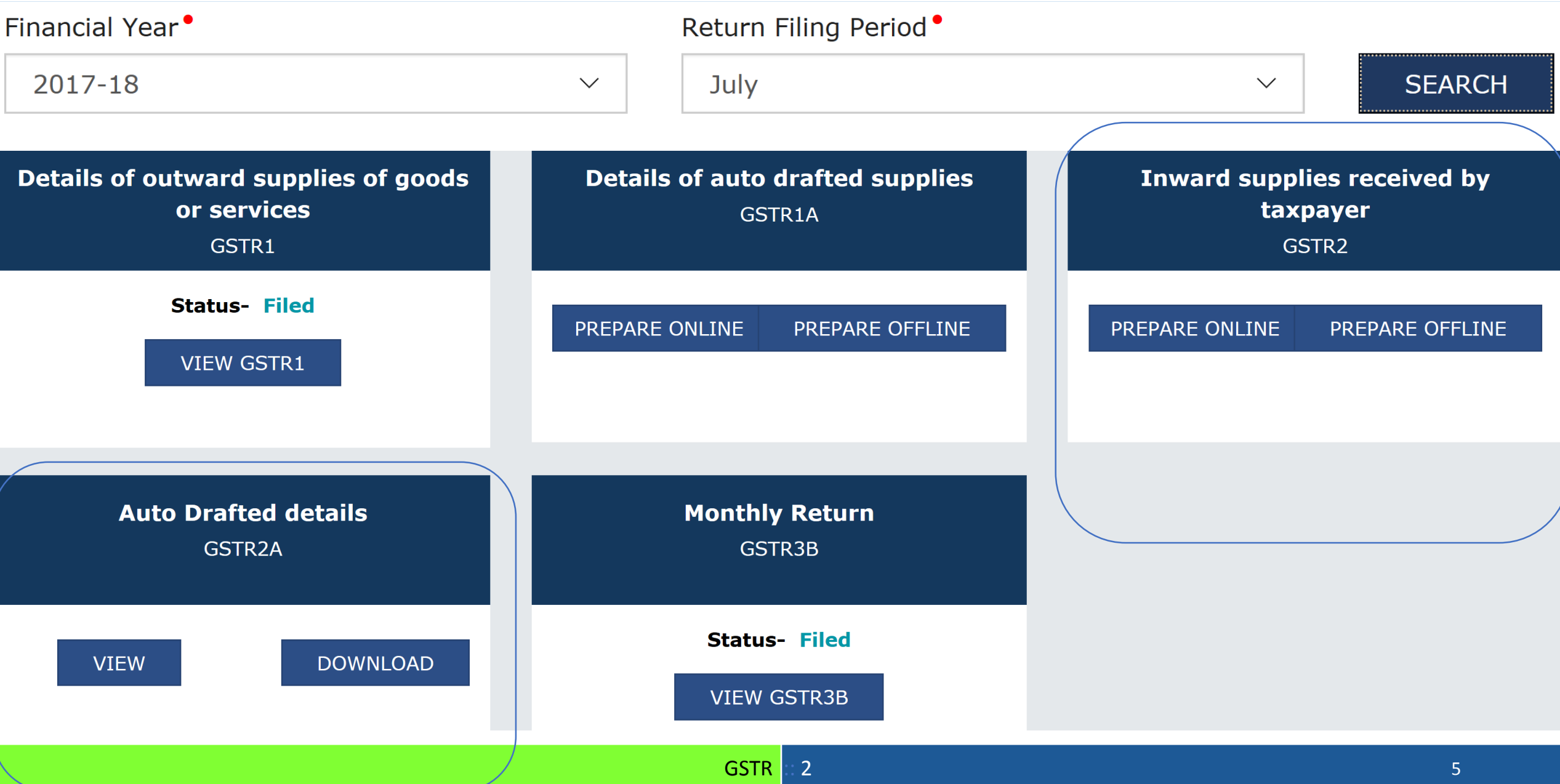

## **GSTR 2A – Auto Drafted Details**

**Available on Real time basis after entry by counter party in** *(GSTR 1, GSTR 5, GSTR-6, GSTR-7 and GSTR-8)*

## **Auto Drafted details GSTR2A**

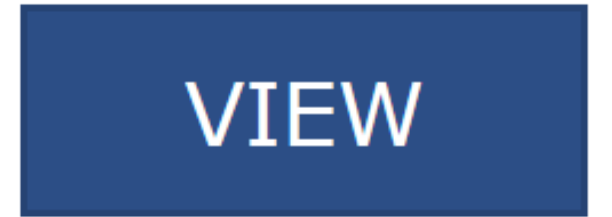

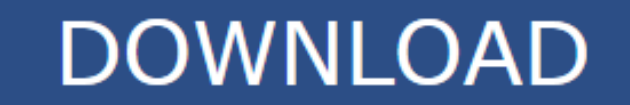

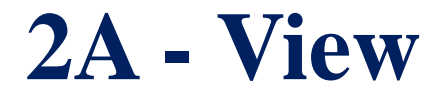

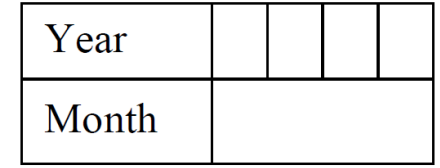

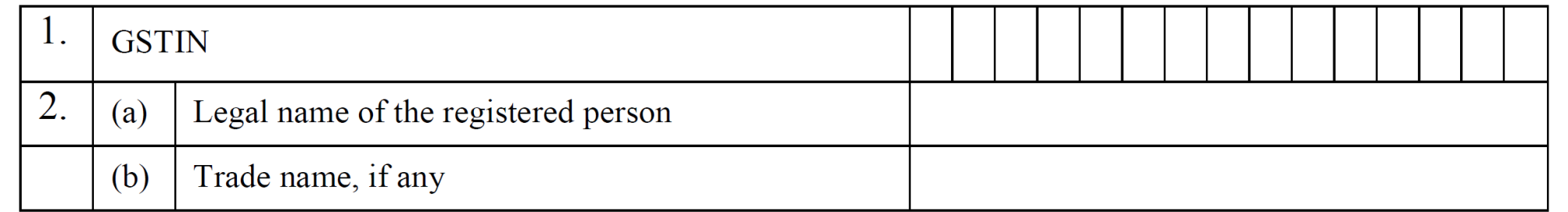

PART-A

\*\* Important Notice: If the invoices are more than 500, please check here

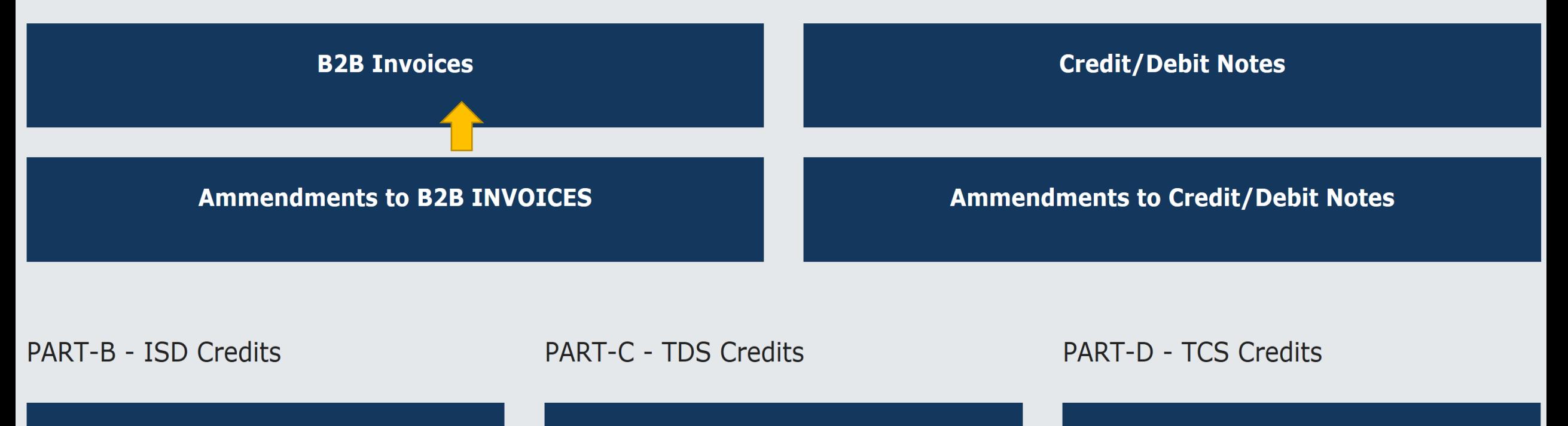

**ISD Credits** 

**TDS Credits** 

**TCS Credits** 

### **B2B Invoices - Supplier Details**

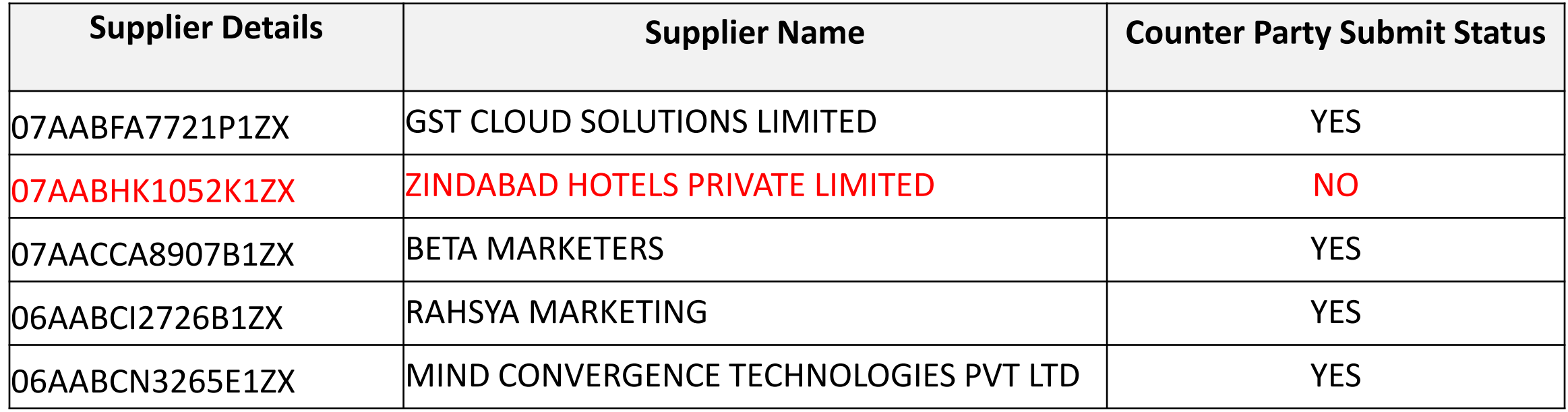

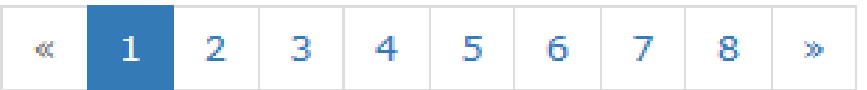

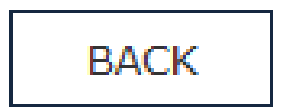

## **2A Download**

Dashboard > Returns > GSTR

**Offline Download for GSTR2A** 

### Download data for GSTR2A

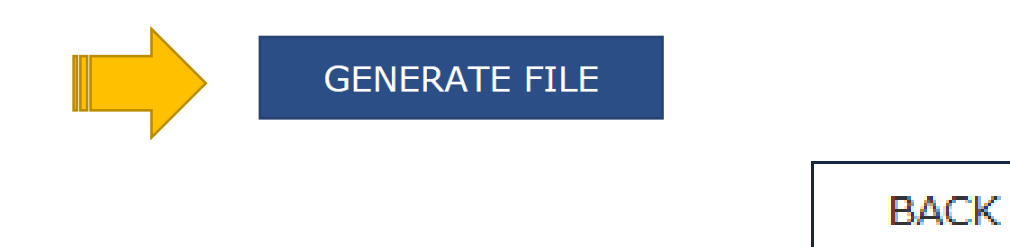

Your file has been generated as on date: 17/10/2017 time: 19:16:07 to download click on the download link below. Incase to generate lastest file X click on generate file again..

Download data for GSTR2A

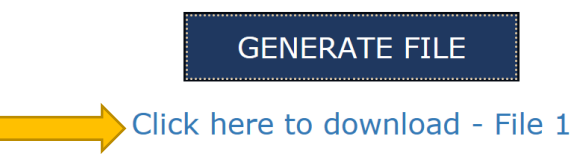

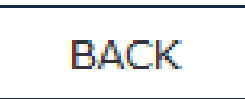

## **View JSON**

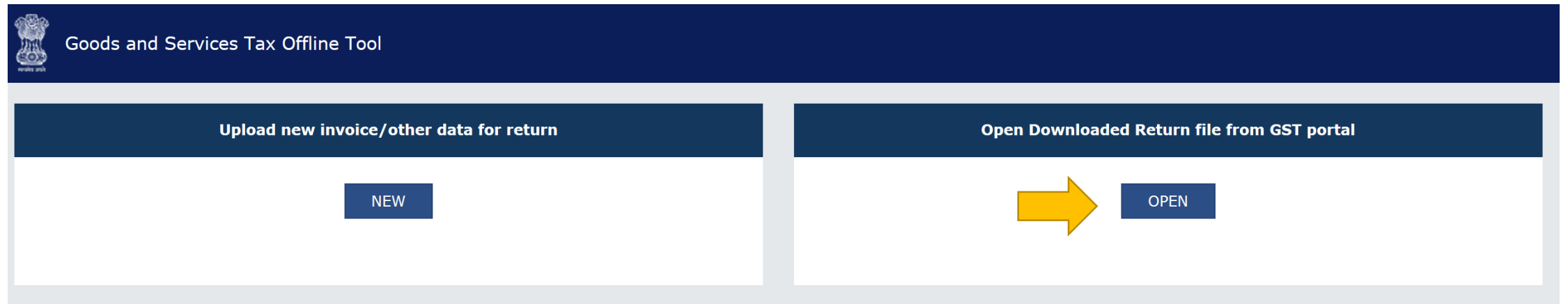

### Summary

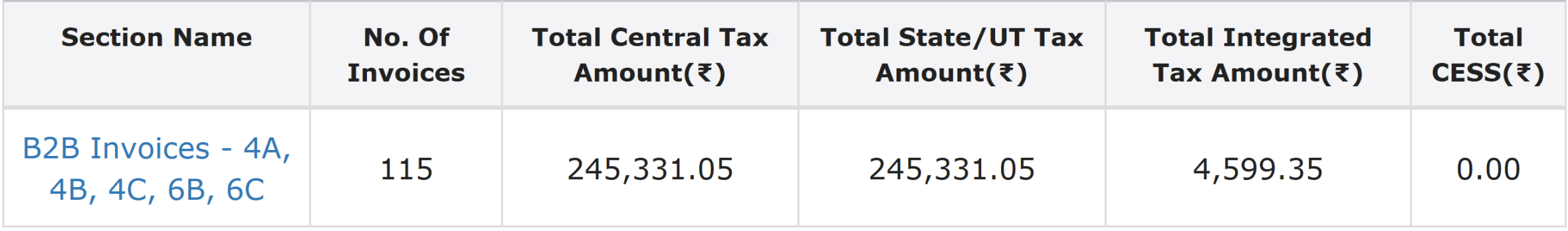

## **Detailed View JSON**

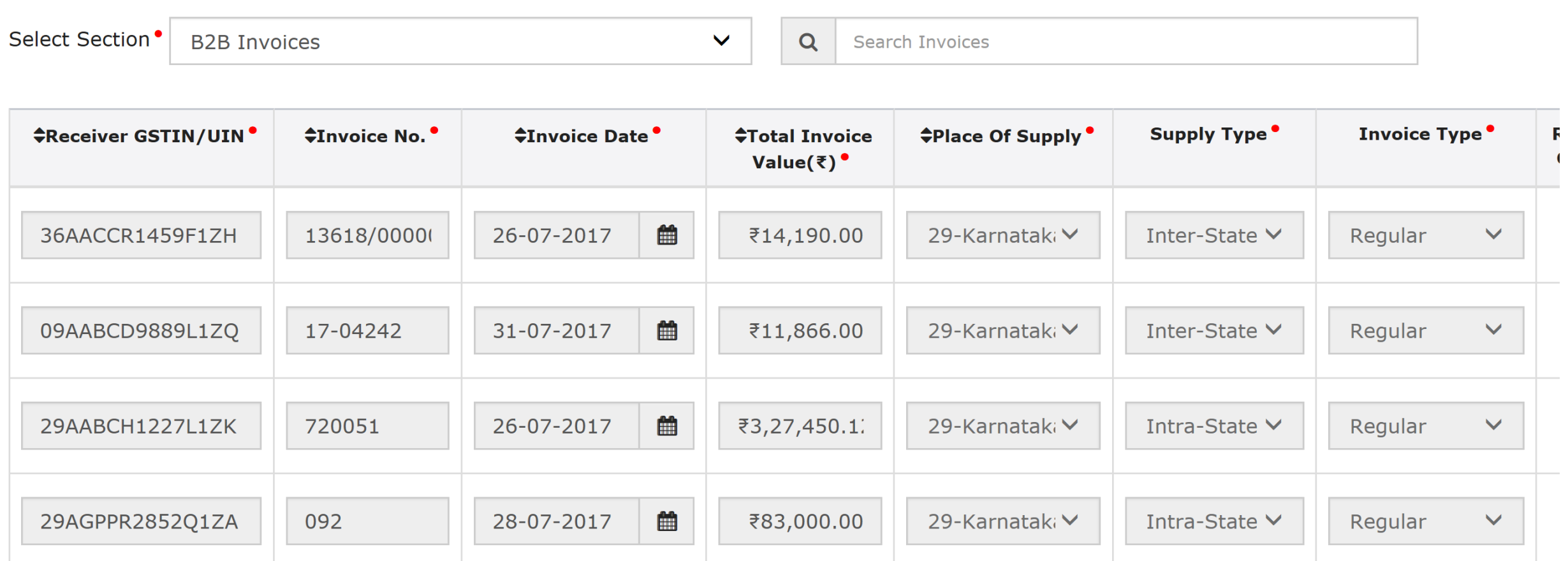

## **Convert 2A / Json to Excel**

There are two ways to convert 2A data to Excel

- Copy Paste
	- On Screen Data of GSTR 2A, can be copied and pasted to Excel
- ASP Services
	- 3<sup>rd</sup> Party software's will read Json Files
		- Paid and Free versions
		- Desktop and Cloud application
	- Have the Ability to convert them into CSV/Excel etc
	- Auto Reconcile with the Books of Accounts

## **GSTR 2 – Inward Return**

**Most of the information is auto-populated**

## GSTR-2

- The details of outward supplies uploaded in GSTR-1 by the supplier would be autopopulated in GSTR-2A on real time basis.
- The recipient taxpayer has option to process them in GSTR 2 by :-
	- Accept
	- Reject,
	- Modify (If information provided by the supplier is not correct)
	- Keep the transaction **pending** for action (if goods or services have not been received); or
	- **Add** the inward transactions which are not uploaded by the supplier (possess the invoice + received goods or services).

No such modification shall be allowed after filing return for September of the **next year** or filing of annual return.

## GSTR-2

- The modifications or additions made by the recipient would be communicated to supplier in GSTR-1A.
- The supplier has to accept such modifications or reject on  $16<sup>th</sup>$  and  $17<sup>th</sup>$  of subsequent month.
- The changes accepted by the supplier would amend the GSTR-1 automatically.
- GSTR-2 To file before 15<sup>th</sup> of subsequent month in the normal course
- Transactions to be classified as
	- Eligible ( Inputs, Input Services, Capital Goods T4+C2)
	- In Eligible (T1,T2,T3)

for availment of credit.

## **GSTR 2 Not Applicable for**

- Input Service Distributors
- Taxpayers under the Composition Scheme
- Non-resident Taxable Persons
- Taxpayers paying tax under section 51 (TDS) or 52 (TCS)

## **Filing Period**

- Normally after GSTR 1 **ONLY**
- **Exceptions**
	- Casual taxable person
	- Surrender of Registration by Normal Taxpayer Surrender of Registration by Normal Taxpayer

## **GSTR 2 : To Check before Filing**

- The receiver taxpayer should be a
	- Registered Normal Dealer and (Other than above mentioned Category)
	- should have an active GSTIN.
- Have valid login credentials (i.e., User ID and password).
- Sign before you File
	- DSC which is mandatory for companies, LLPs and FLLPs
	- For e-Sign Receiver taxpayer should have a valid Aadhaar number with mobile number, in case they want to use the E-Sign option.
- Electronic verification
	- should have with him an active mobile number which is indicated in his **registration**
- Due date for filing of Form GSTR-1 of the same tax period should have lapsed.

## GSTR-2 – Steps to be taken care

- 1. Before logging into portal clear browsing history (Ctrl+Shift+Delete) / Ctrl + F5
- 2. Decide to Process GSTR 2 as **Online or Offline**
- 3. Download GSTR-2A from common portal on or after  $11<sup>th</sup>$  of subsequent month (A), though available on real time basis
- 4. Keep the purchase register ready to compare the data with GSTR-2A downloaded (B) (GSTIN wise)
- 5. Match (A) and (B)

**Note: Major issue the GSTR-2A cannot be downloaded in excel from portal.**

# Table View of GSTR 2

### **GSTR 2 – Table 1 & 2 – Auto Populated**

Form GSTR-2 [See Rule.....]

#### Details of inward supplies of goods or services

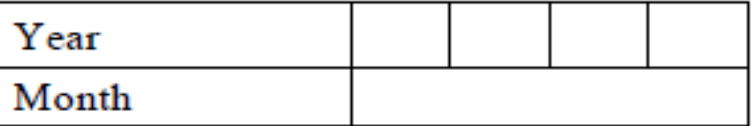

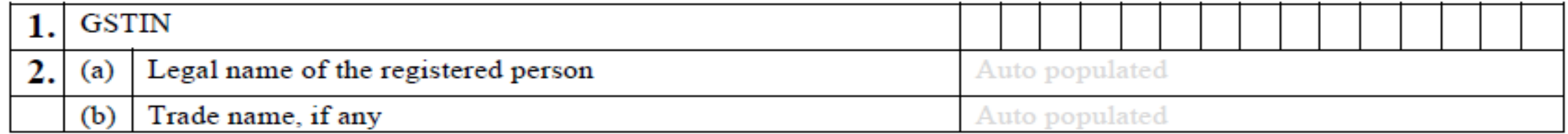

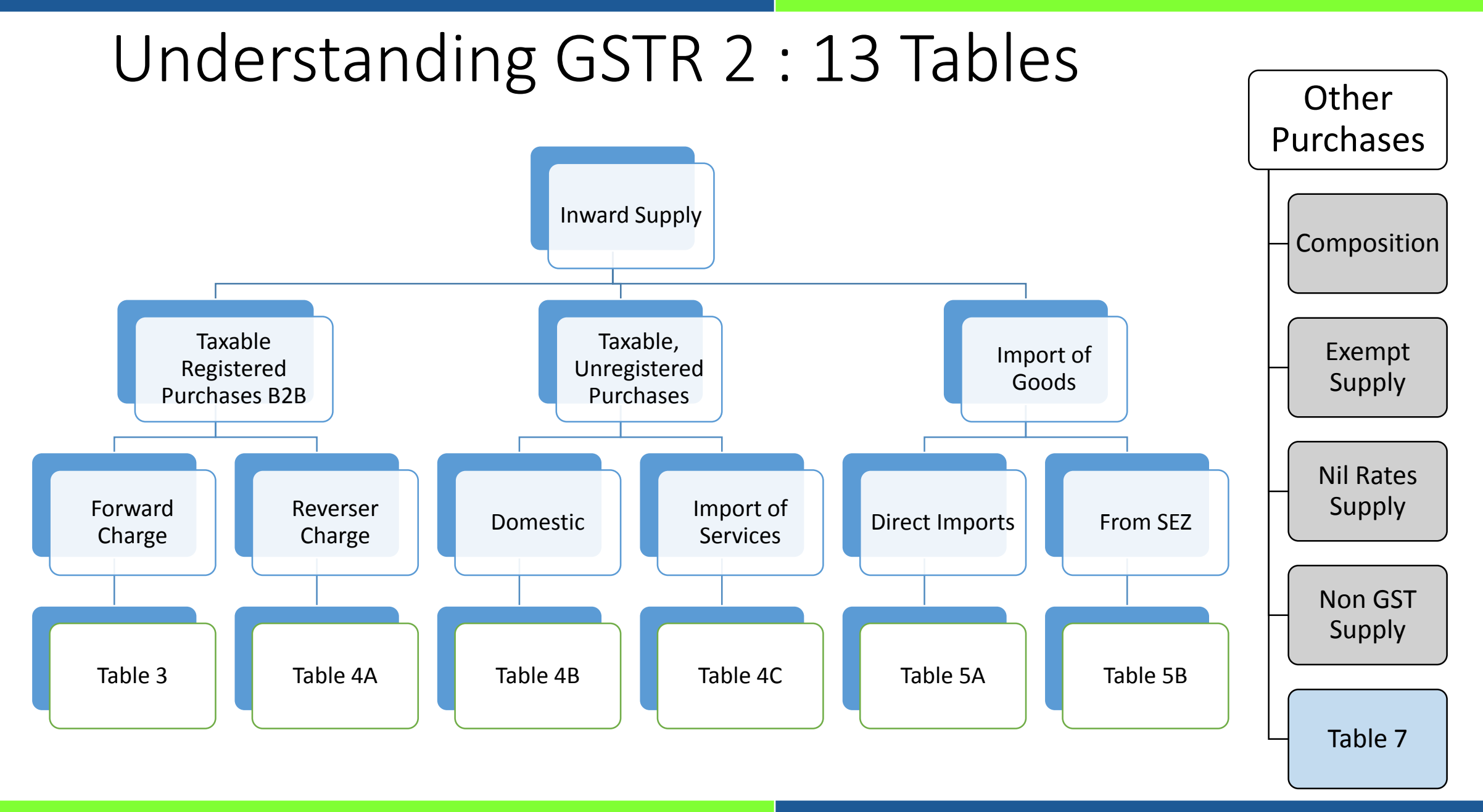

## Other ITC / Cash Credits

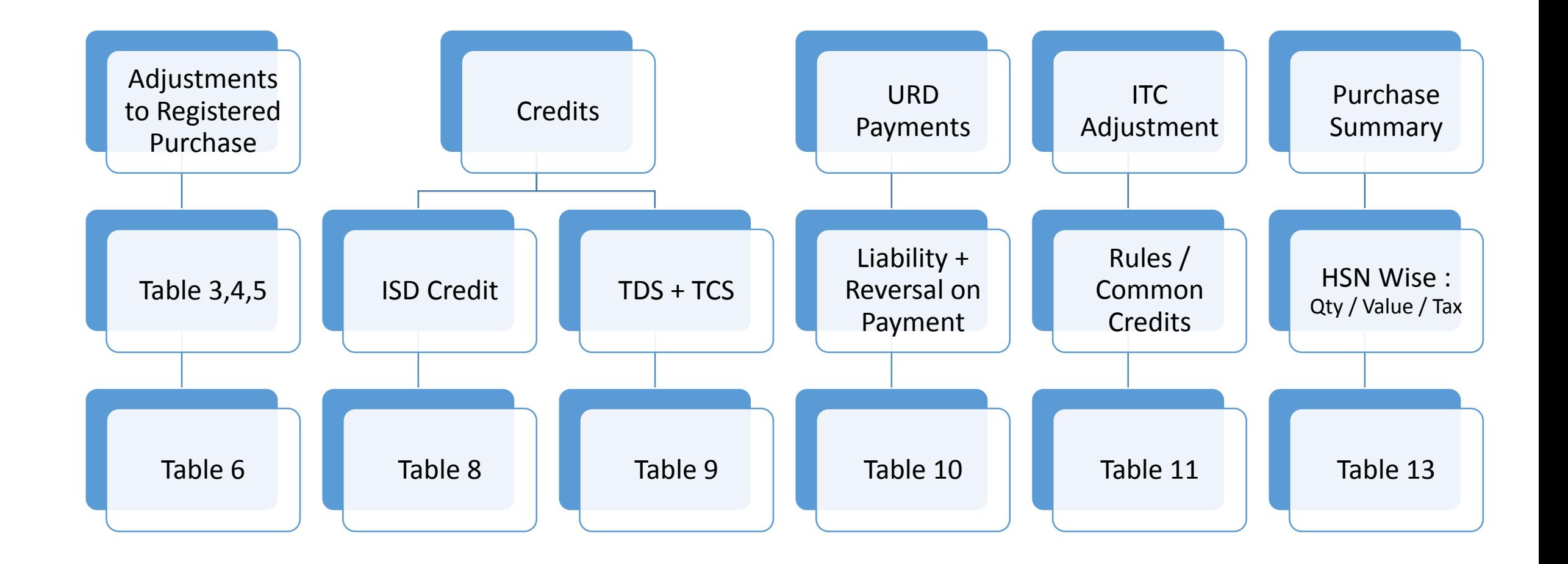

# GSTR 2 – Filing Process

## **Choose Mode of Filing**

Inward supplies received by taxpayer GSTR2

### **Prepare Online**

- Detailed Data entry in the portal
- Option to import in offline mode still exists
- Fetch Data from GSTR 2A, by Clicking : Generate GSTR 2 Summary
- Data Entry to be done in each tile

### **Prepare Offline**

- Use Department Java Json Utility
- Third Party Utility
- Generate Json of GSTR 2
- Upload it to GSTN Portal
- Submit and File the Returns

### Prepare Online : Invoice Details

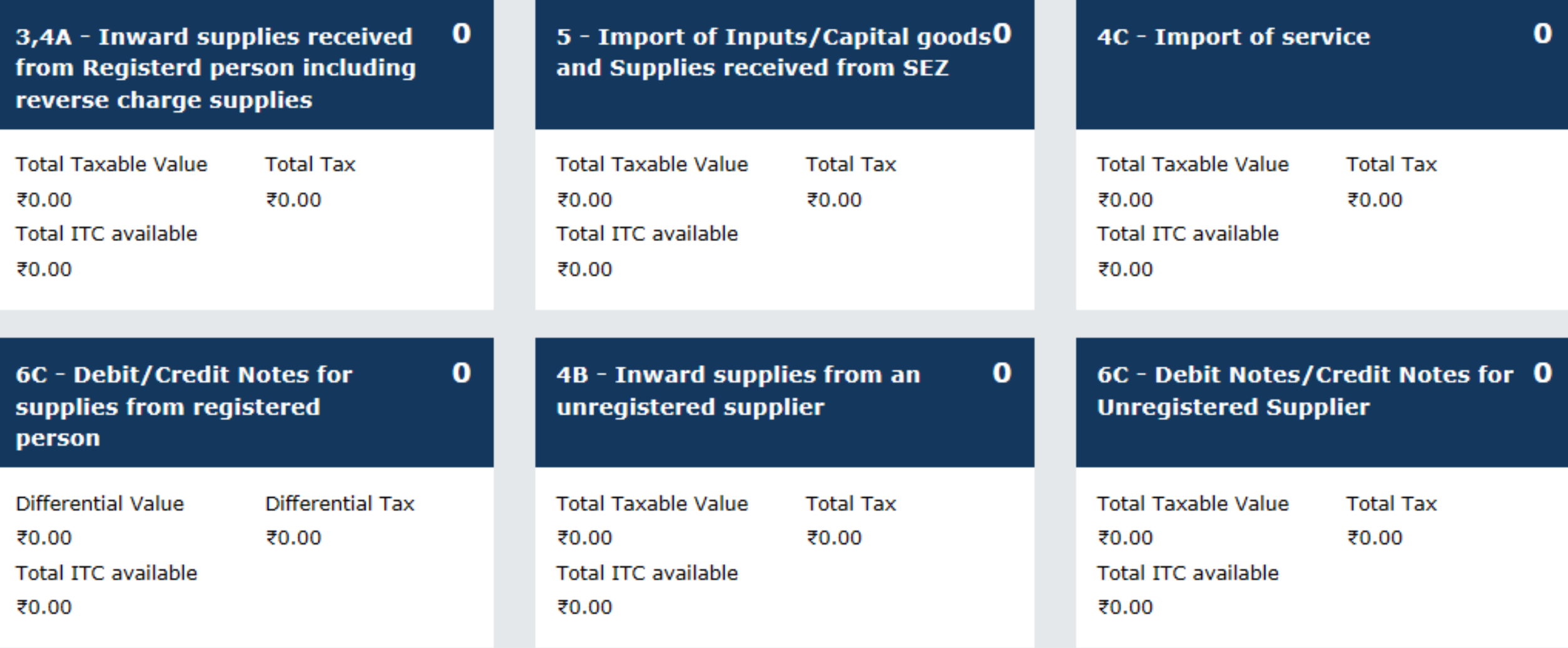

### Prepare Online : Other Details

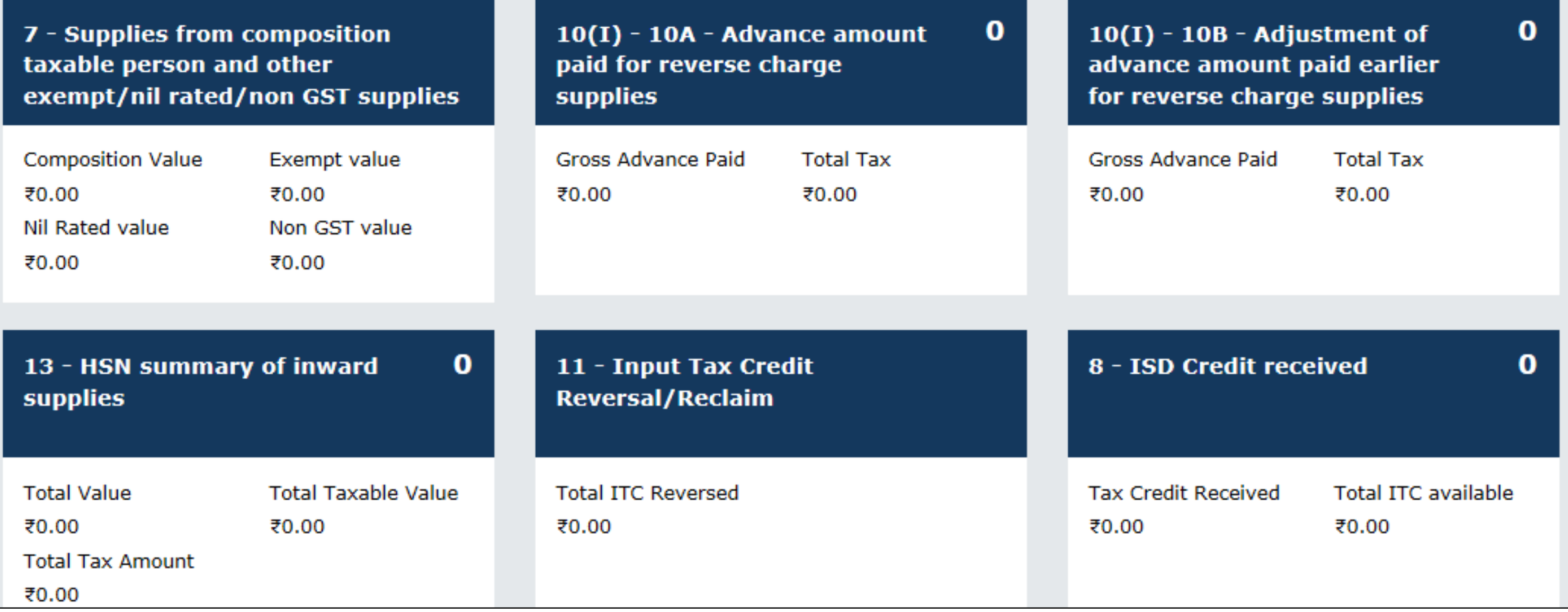

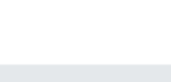

## **Prepare Offline**

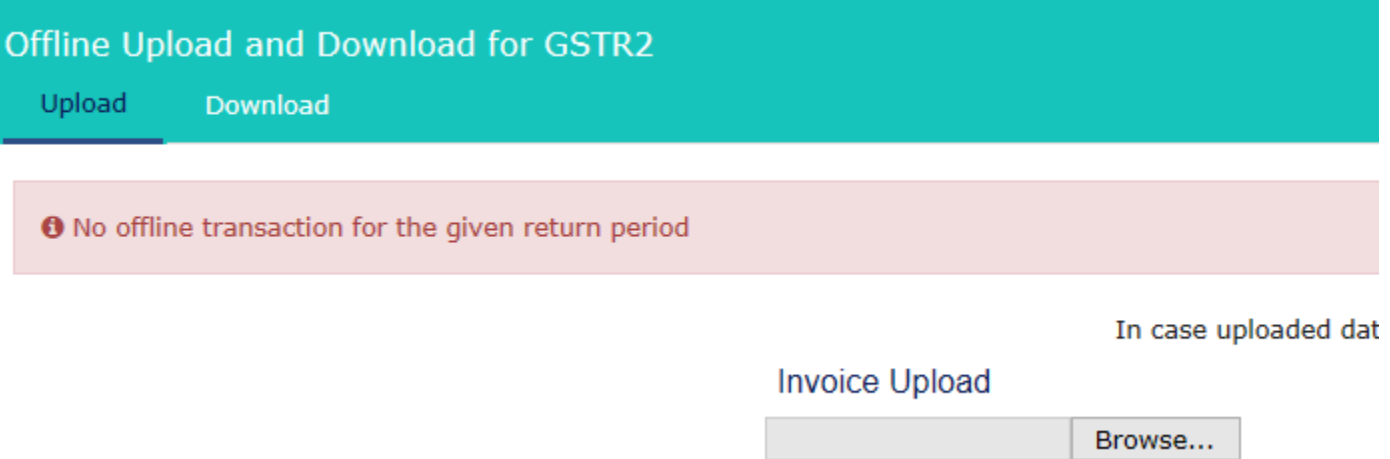

- In case uploaded data (invoice data or other record) fails validation, an Error File will be created on the online portal **for only those records which fail**.
- Please download the error file and view it in the **Offline tool** to correct the same.
- After making required correction, please prepare JSON file following the same process as that for regular invoice data upload and submit the JSON file on the GST portal.
- The JSON file will be validated again and will be taken in by the system **if found OK**.

## **Prepare Offline - Download Json**

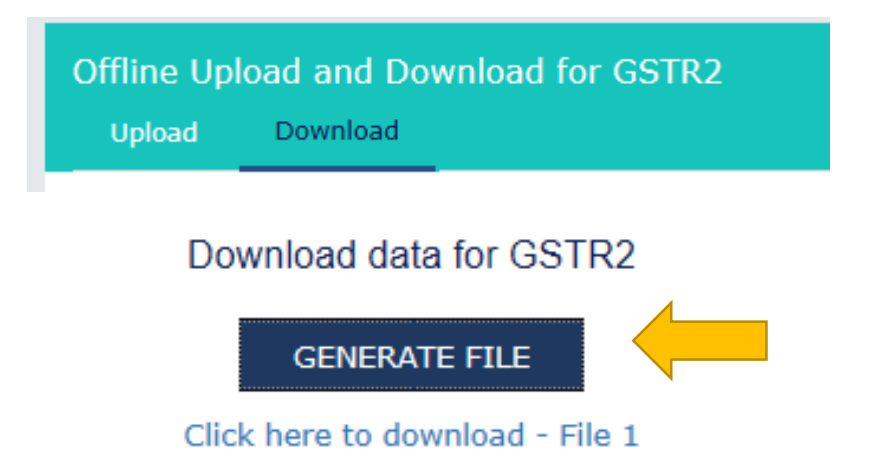

- You can generate the JSON file for GSTR 2 with the information, whether uploaded by you or autopopulated, by clicking on "Generate File".
- The download link is generally available in around **twenty minutes** after clicking on "Generate File". The number of files **may be more than one if the JSON file size is more than 5 MB.**
- You can download the JSON file by clicking on the link as will appear once the file is generated.
- The downloaded file can be opened in the offline tool for preparing your GSTR 2.

## INFORMATION

- The number of Invoices/Records that can be **viewed** and **entered online** for a **table /section** in Form GSTR-2 e.g. B2B, CDN etc. is restricted to **500 invoice/record** items only which can be comfortably browsed online.
- Taxpayer having invoices/records more than the said limit, may please use the "Offline Utility tool" available on the portal for viewing/modifying invoice data. Please download the data ( Prepare Offline > Download Tab > Generate File) and view it in the Offline Tool.

#### Form GSTR - 2

Details of inward supplies of goods or services

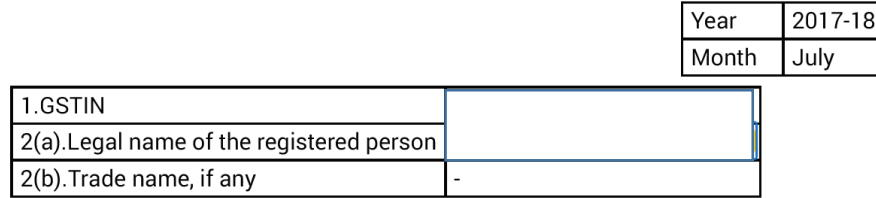

#### 3, 4A - Inward supplies from registered person including supplies attracting reverse charge

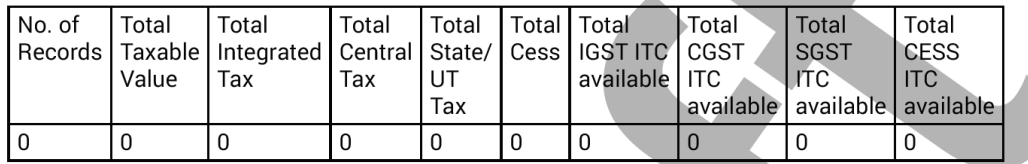

#### 5 - Import of Inputs/Capital goods and Supplies received from SEZ

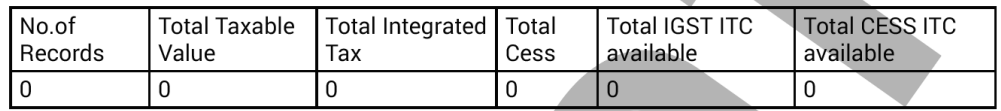

#### **4C - Import Of Services**

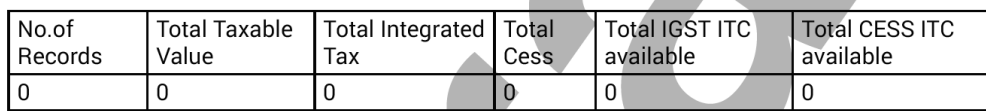

#### 6C - Debit/Credit Notes for supplies from registered person

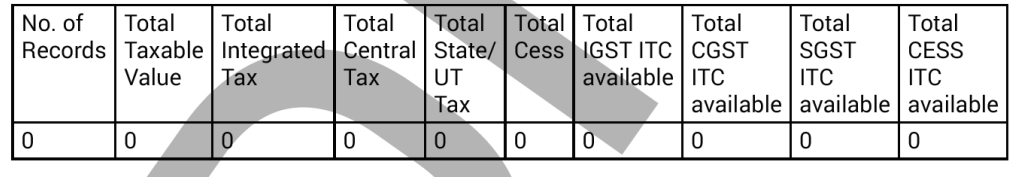

#### 4B - Inward supplies from an unregistered supplier

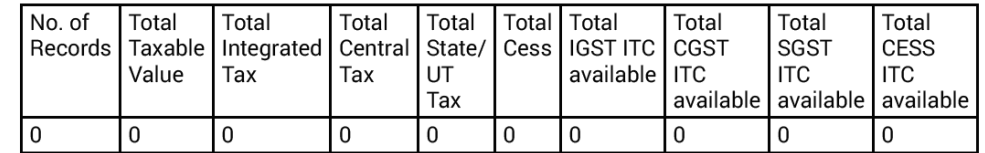

#### 6C - Debit Notes/Credit Notes for supplies from an unregistered supplier

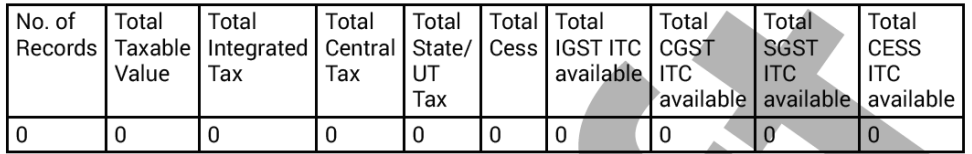

7 - Supplies from composition taxable person and other exempt/nil rated/non GST supplies

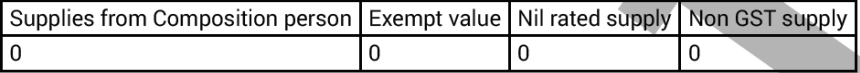

#### 10A - Advance amount paid for reverse charge supplies

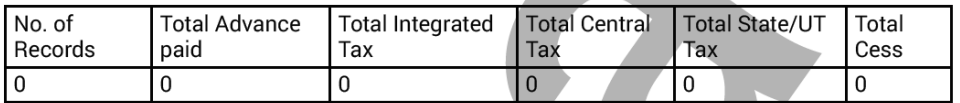

#### 10B - Adjustment of advance amount paid for reverse charge supplies

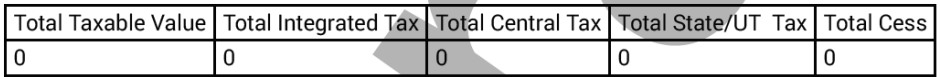

#### 13 - HSN summary of inward supplies

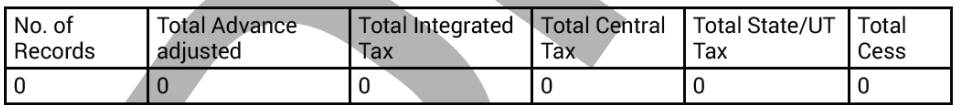

#### 11 - Input Tax Credit Reversal / Reclaim

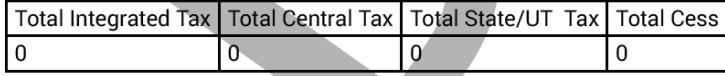

# Reconciliation Difference

## Books vs GSTR 2A

When GST Records(2A) are Compared with Books of Accounts, the following status that would appear

- 1. Records Fully Matched & in Same Tax Period (Accept)
- 2. Records Fully Matched & but in a different Tax Period (Pending)
- 3. Records in Books of Accounts but NOT in GSTR 2A (Missing)
- 4. Records in GSTR 2A, but NOT in Books of Accounts (Additional / Reject)
- 5. Partly Matched and there could be difference in
	- Invoice Date
	- Invoice Number
	- Taxable Value
	- Tax Amount
	- Place of Supply

# Action Points

## **ACCEPT INVOICE : IMPACT**

- Acceptance of auto drafted invoices or changes by the supplier in his Form GSTR-1A will form part of GSTR-3 of the supplier of M tax period.
	- provided such acceptance is done, followed by successful filing of Form GSTR-1,
	- before the creation of GSTR-3 of M tax period.

• **Note**, it is not possible to modify or reject (delete) an invoice once a Recipient have accepted it and **filed** their Form GSTR-2.

## **REJECTED INVOICE : IMPACT**

- Updated in GSTR 1A of Supplier as Rejected invoice
- Supplier can Accept the Rejection,
	- this would reduce his Output Tax Liability.
	- Invoice would gets removed from his Records
- Supplier can Reject the Rejection,
	- this would not change any of his original GSTR 1 Submission

• **Note**, You are not allowed to revise your action post submission of GSTR-2
### **MODIFY INVOICE : IMPACT**

### **NON Editable FIELDS**

- Supplier's GSTIN
- Supplier Name
- Invoice No.
- Invoice Date
- POS : Place of Supply
- Supply Type
- Invoice Type

### **EDITABLE FIELDS**

- Total Invoice Value (₹)
- Taxable Value
- Eligibility for ITC
- Amount of ITC available

### **MODIFY INVOICE : IMPACT**

- This will be appeared in GSTR 1A for the Suppliers to Take action.
- In cases, where there is a discrepancy because of Rejection or Kept pending by supplier
	- Difference between the tax paid by the supplier taxpayer and
	- the credit claimed by the receiver taxpayer,
	- a mismatch report is generated that is communicated to both the supplier and receiver, and is also available to the concerned jurisdictional tax officer(s).
- If the supplier taxpayer does not rectify the amount
	- amount of discrepancy shall be added to the output tax liability of the recipient in their return for month M+2 where M is the tax period.
	- The recipient will also pay interest at the prescribed rate on the amount of credit from the date of availing the credit till the date of addition to the output liability

### **MODIFY INVOICE : Restore**

- Once the invoice has been modified and you wish to revert to original details,
	- you need to first Reject the modified invoice.
	- The status would now be changed to Rejected with original details.
	- Same can be accepted now.

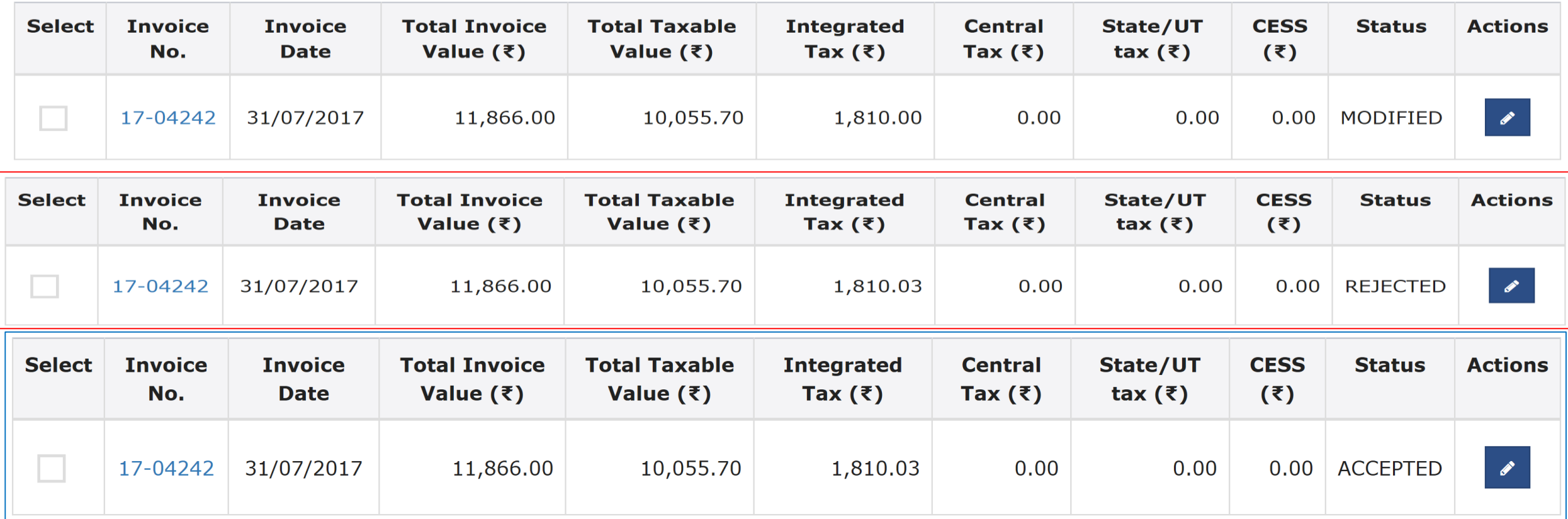

### **PENDING INVOICE : IMPACT**

- One of the Action a taxpayer can take in the data flown to GSTR 2 is keeping pending an invoice which has not been received by the recipient in the concerned tax period.
- Impact : The invoices kept pending are rolled over to the next tax period GSTR-2A/2

### **ADD MISSING INVOICE : IMPACT**

- Supplier taxpayers **have filed** Form GSTR-1
	- In this case, all invoices added by me (receiver taxpayer) will flow to the **respective** GSTR-1A of the supplier taxpayers
	- they can accept/ reject/ keep pending the invoices.
- Supplier taxpayers **have not filed** GSTR-1
	- In this case, all invoices added by me (receiver taxpayer) will flow directly to the respective **GSTR-1** of the supplier taxpayers since they have not filed the same as yet.

### **GSTR 2-Table 3**

### 3. Inward supplies received from a registered person other than the supplies attracting reverse charge

(Amount in Rs. for all Tables)

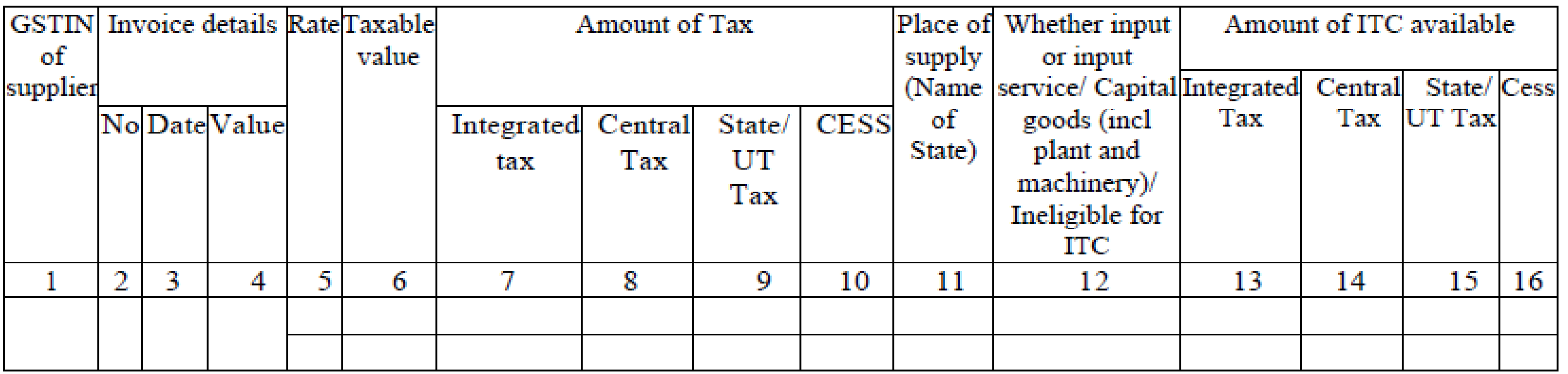

## Details captured..

- **Table 3 is Auto-populated from GSTR 1 of supplier -Invoice-level + rate-wise information**
- The recipient **may Accept, Reject, Modify** (if information provided by supplier is incorrect), or **Keep** the transaction pending for action (if goods or services have not been received)
- Mention whether he is **eligible** to avail credit or not & quantum of credit
- The **recipient taxpayer can also add invoices** (not uploaded by the counterparty supplier)
- Amount of ITC available

### **B2B Invoices - Supplier Details**

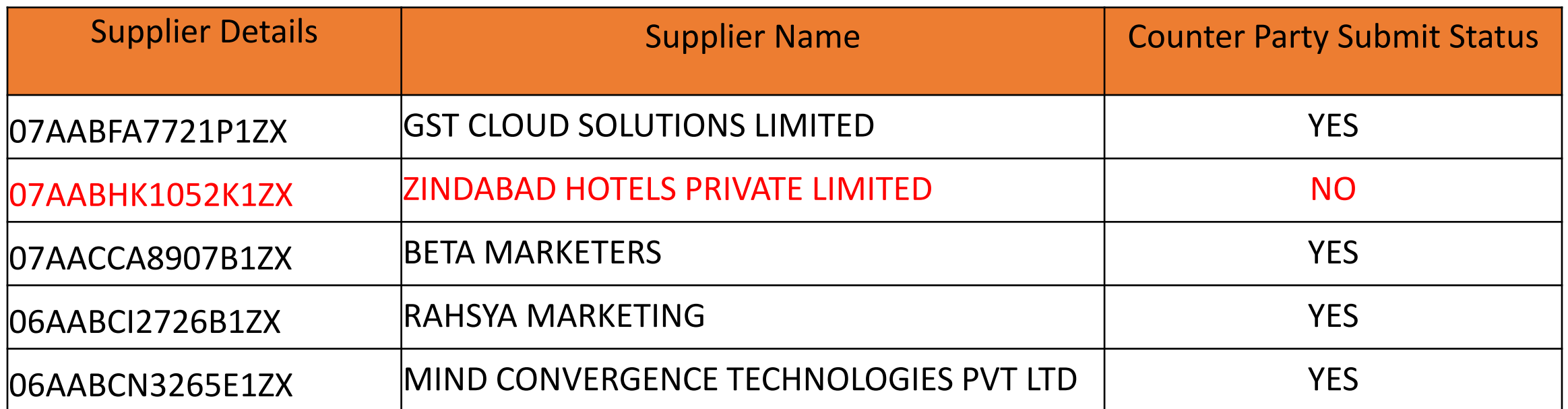

#### **Submit Status : YES**

- 1. when the counterparty supplier has submitted its GSTR-1
- 2. the actions of Accept/Reject/Modify/ Pending would be available
- 3. Action has to be **mandatorily** taken on all "SUBMITTED" invoices
- 4. These CANNOT be added again by the taxpayer in his GSTR 2 as missing invoices

#### **Submit Status : NO**

- 1. supplier has only uploaded the invoice details but NOT submitted its GSTR-1
- 2. the actions of Accept / Reject / Modify / Keep Pending would NOT be available
- 3. invoices can only be added by the taxpayer as missing invoices in its GSTR 2.
- 4. Only ADD action should be taken against the Invoices available with "SAVED" status

## Processing Record

#### **B2B Invoice Summary**

Uploaded by Supplier Uploaded by Taxpayer

#### **Processed Invoices**

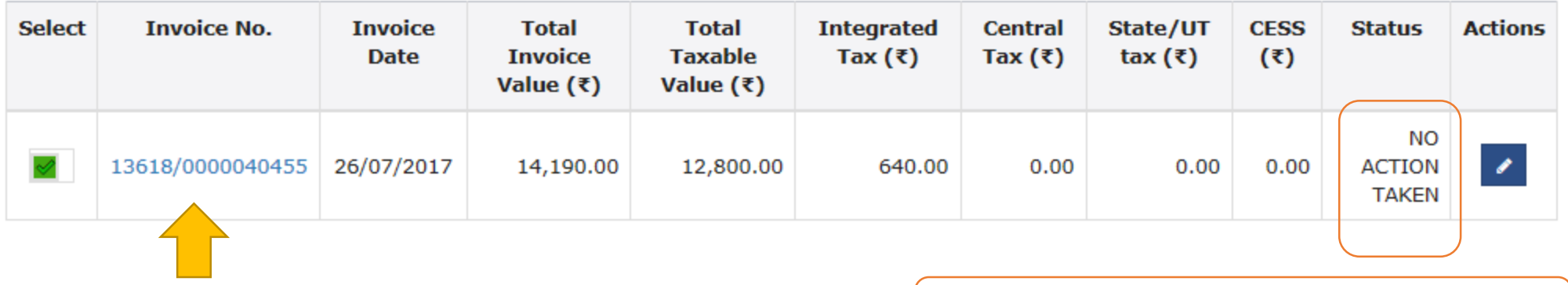

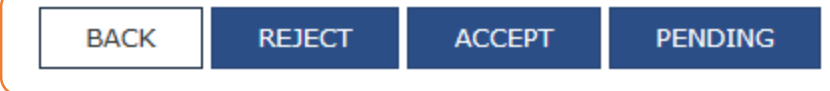

Ø.

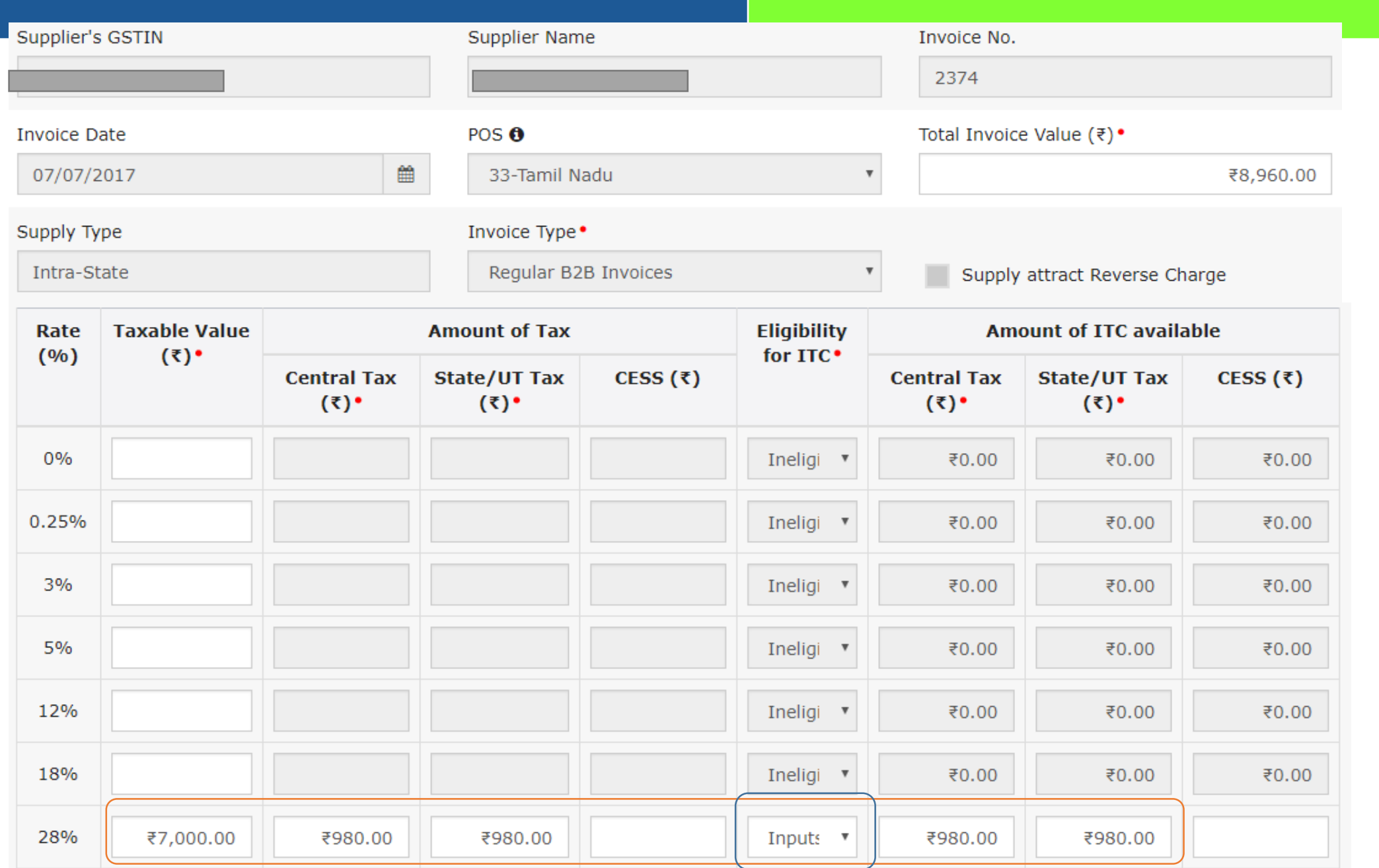

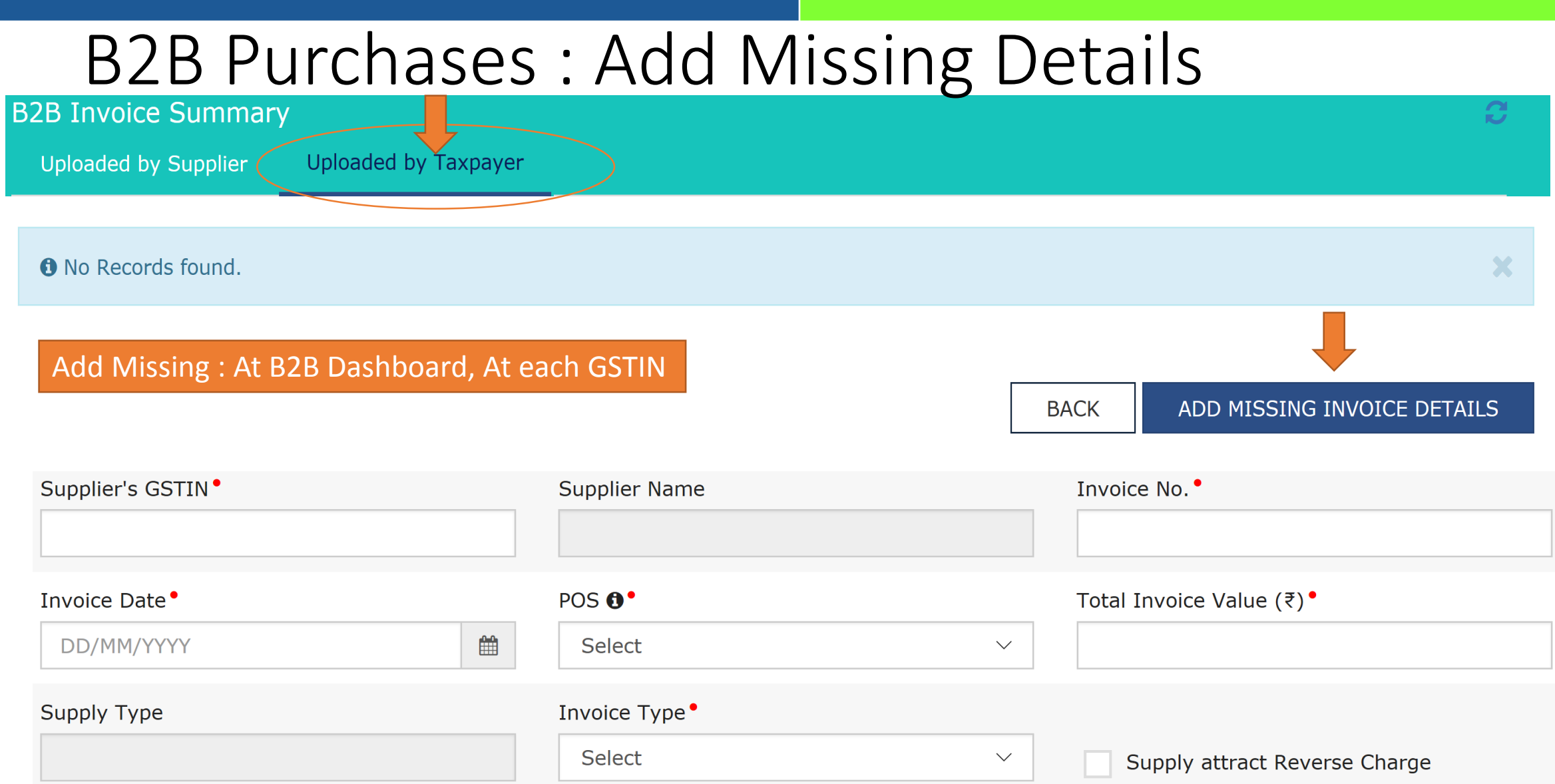

## Item Details

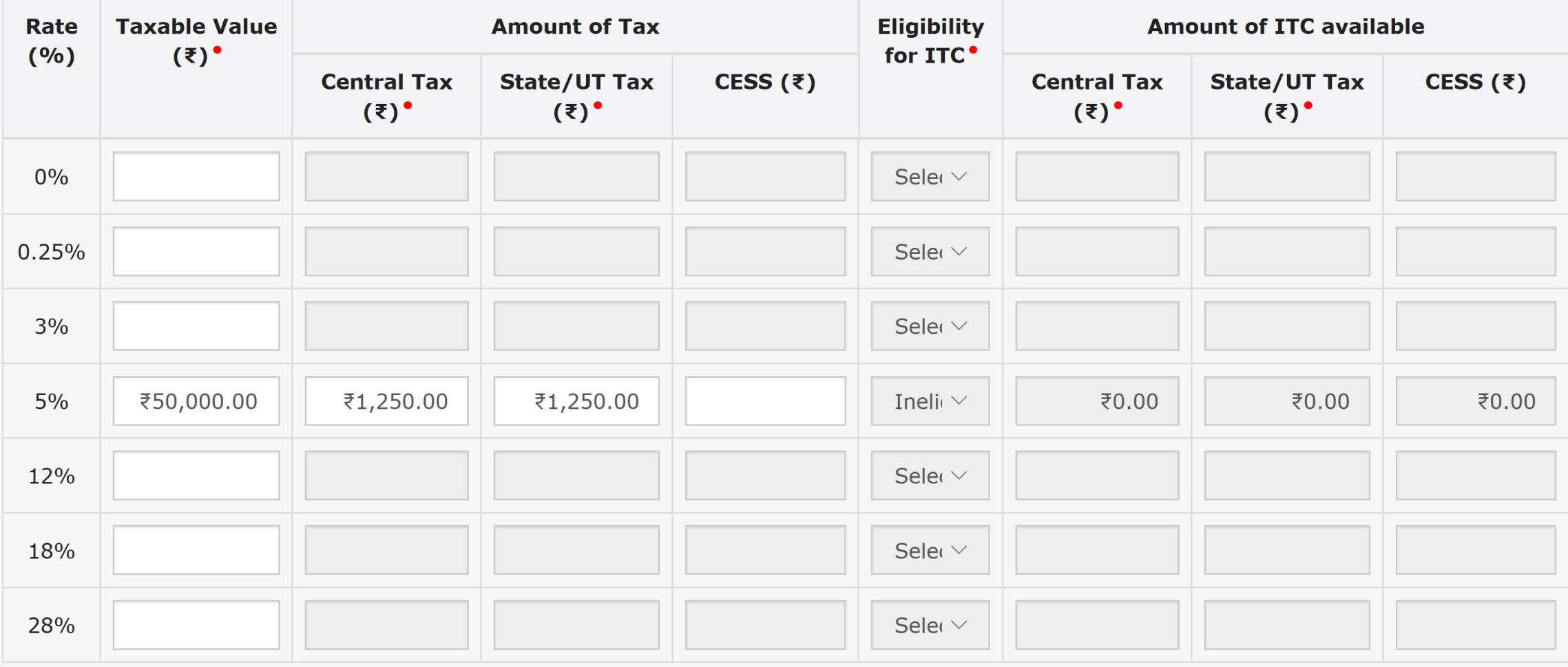

# Issues and Solutions

### **Data Entry Validations :: B2B**

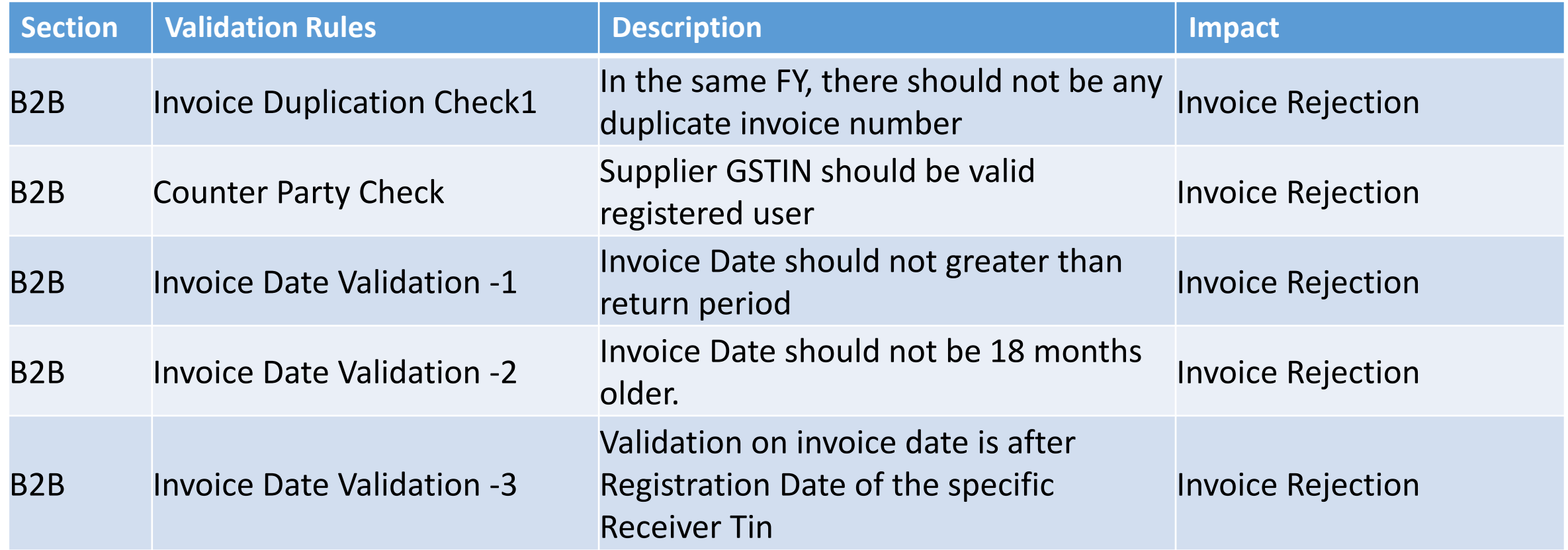

## **Data Entry Validations :: B2BA**

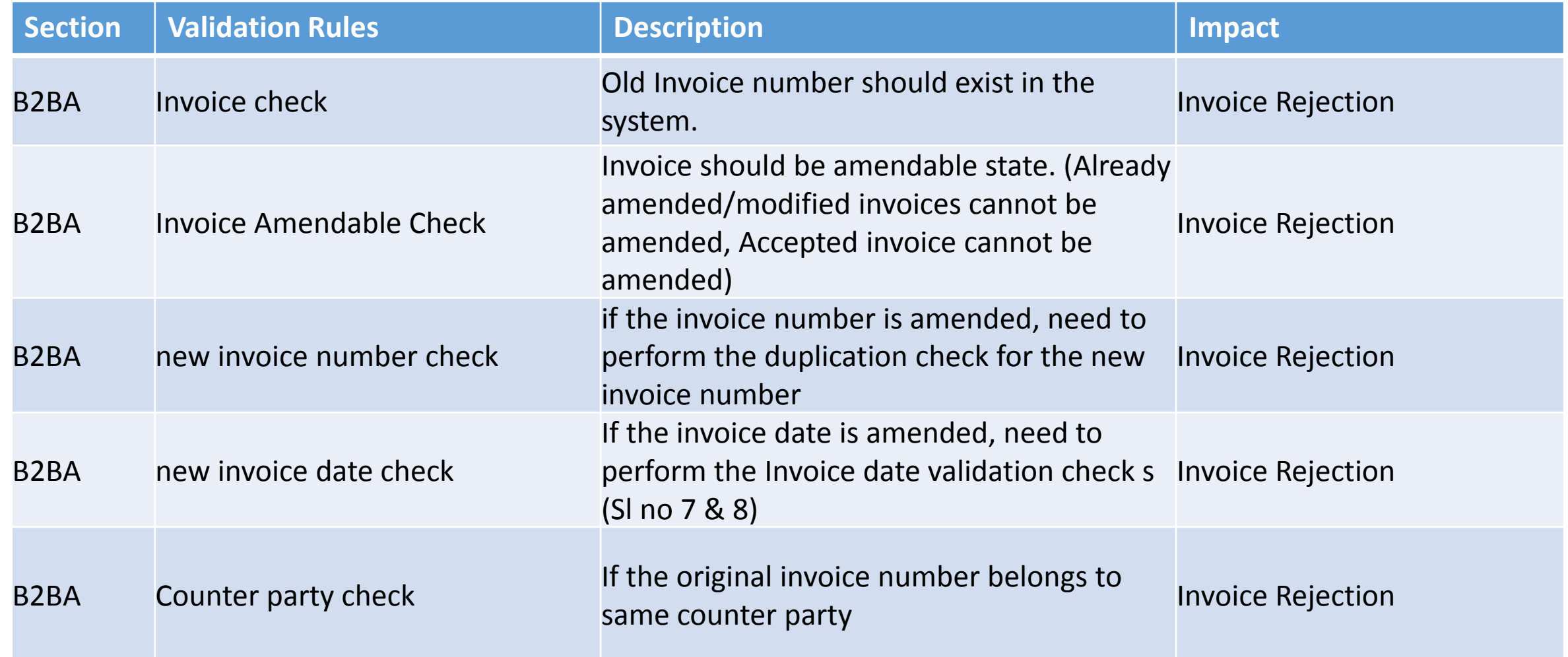

## **Table 3 Related Issue & Solutions**

### 1) In one Purchase, Recipient has it as Input Goods and Input Services, How to bifurcate and file ?

**Ans :** Reporting of Sales Invoice is not Item wise, it is **Rate Wise**. What is filed in GSTR 1, is reported in GSTR 2, as is. This segregation is not possible in filing GSTR 2

### 2) Supplier uploaded and I have not accounted

**Ans:** Check if there is a purchase actually made as mentioned by the supplier.

If any ,account for the same and **accept** that in GSTR-2.

If no such purchase exists then **reject** the above transaction in GSTR-2

### 3) I have accounted the invoices, supplier not uploaded in GSTR 1. **Ans:** Add the missing invoice in GSTR-2

### 4) Supplier uploaded the invoice, but the amounts are not matching

**Ans:** Check the invoices. If the invoice does not match with the value the supplier, you can modify the entry and accept.

## **Table 3 Related Issue & Solutions**

### 5) What happens if I take in eligible credits?

**Ans:** This cannot be flagged by the system and it would be an Audit related issue.

6) Multiple Invoices issued by Supplier Accounted as single consolidated Invoice in books, like Bank Charges, Travel Tickets etc.

**Ans:** Correct the accounting entry by giving separate effect to INPUT GST ledger or , if the amounts are matching broadly, you accept those Invoices.

7) Can a taxpayer add Purchase invoices prior to the date of registration in GSTR-2?

**Ans:** A taxpayer cannot add invoices prior to his date of registration in GSTR-2 and claim credit.

### **GSTR 2-Table 4**

4. Inward supplies on which tax is to be paid on reverse charge

| <b>GSTIN</b><br>of |                                                                                     |   |               |    | Rate Taxable<br>value | Amount of Tax |         |        | Place of | Whether |                                   | Amount of ITC available |            |            |    |
|--------------------|-------------------------------------------------------------------------------------|---|---------------|----|-----------------------|---------------|---------|--------|----------|---------|-----------------------------------|-------------------------|------------|------------|----|
| supplier           | Invoice details                                                                     |   |               |    |                       |               |         |        |          | (Name   | supply input or input<br>service/ | Integrated              | Central    | State/Cess |    |
|                    |                                                                                     |   | No Date Value |    |                       | Integrated    | Central | State/ |          |         | CESS of State) Capital goods      | Tax                     | <b>Tax</b> | UT         |    |
|                    |                                                                                     |   |               |    |                       | tax           | Tax     | UT     |          |         | (incl. plant)<br>and              |                         |            | Tax        |    |
|                    |                                                                                     |   |               |    |                       |               |         | Tax    |          |         | $\text{machinery}$                |                         |            |            |    |
|                    |                                                                                     |   |               |    |                       |               |         |        |          |         | Ineligible for                    |                         |            |            |    |
|                    |                                                                                     |   |               |    |                       |               |         |        |          |         | <b>TTC</b>                        |                         |            |            |    |
| 1                  | 2                                                                                   | 3 | 4             | 5. | 6                     | 7             | 8       | 9      | 10       | 11      | 12                                | 13                      | 14         | 15         | 16 |
|                    | 4A. Inward supplies received from a registered supplier (attracting reverse charge) |   |               |    |                       |               |         |        |          |         |                                   |                         |            |            |    |
|                    |                                                                                     |   |               |    |                       |               |         |        |          |         |                                   |                         |            |            |    |
|                    |                                                                                     |   |               |    |                       |               |         |        |          |         |                                   |                         |            |            |    |
|                    | 4B. Inward supplies received from an unregistered supplier                          |   |               |    |                       |               |         |        |          |         |                                   |                         |            |            |    |
|                    |                                                                                     |   |               |    |                       |               |         |        |          |         |                                   |                         |            |            |    |
|                    | 4C. Import of service                                                               |   |               |    |                       |               |         |        |          |         |                                   |                         |            |            |    |
|                    |                                                                                     |   |               |    |                       |               |         |        |          |         |                                   |                         |            |            |    |

## Details captured..

• **Table 4A to be auto populated; option to add is available**

### • **4B & 4C – TO be filled manually**

- In case of invoices added by recipient tax payer, **Place of Supply (PoS) only if different from the location of recipient (Not required if POS = LOR)**
- Recipient will have the **option to accept invoices auto populated as well as add invoices**, pertaining to reverse charge only when the time of supply arises in terms of section 12 or 13 of the Act; and
- Recipient tax payer is required to declare in Column No. 12 whether the inward supplies are **inputs or input services or capital goods (including plant and machinery).**

## Adding URD Taxable Purchases

4B - Inward supplies from an unregistered supplier

Uploaded by Taxpayer

No Invoice found.

**BACK ADD DETAILS** 

Ø.

 $\times$ 

### Table 4B Purchases

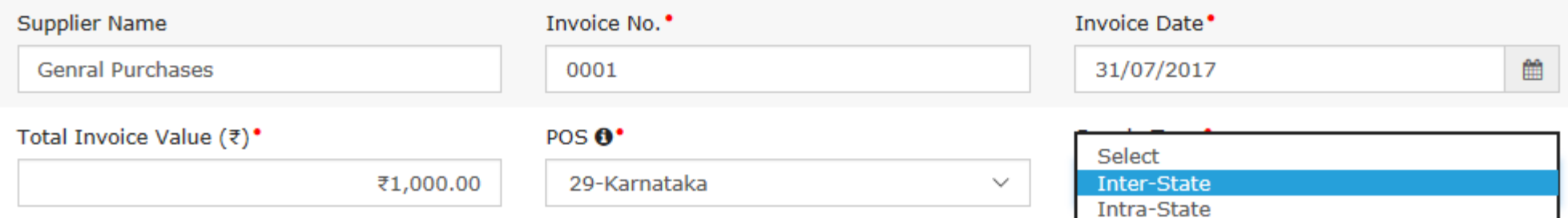

#### **Item Details**

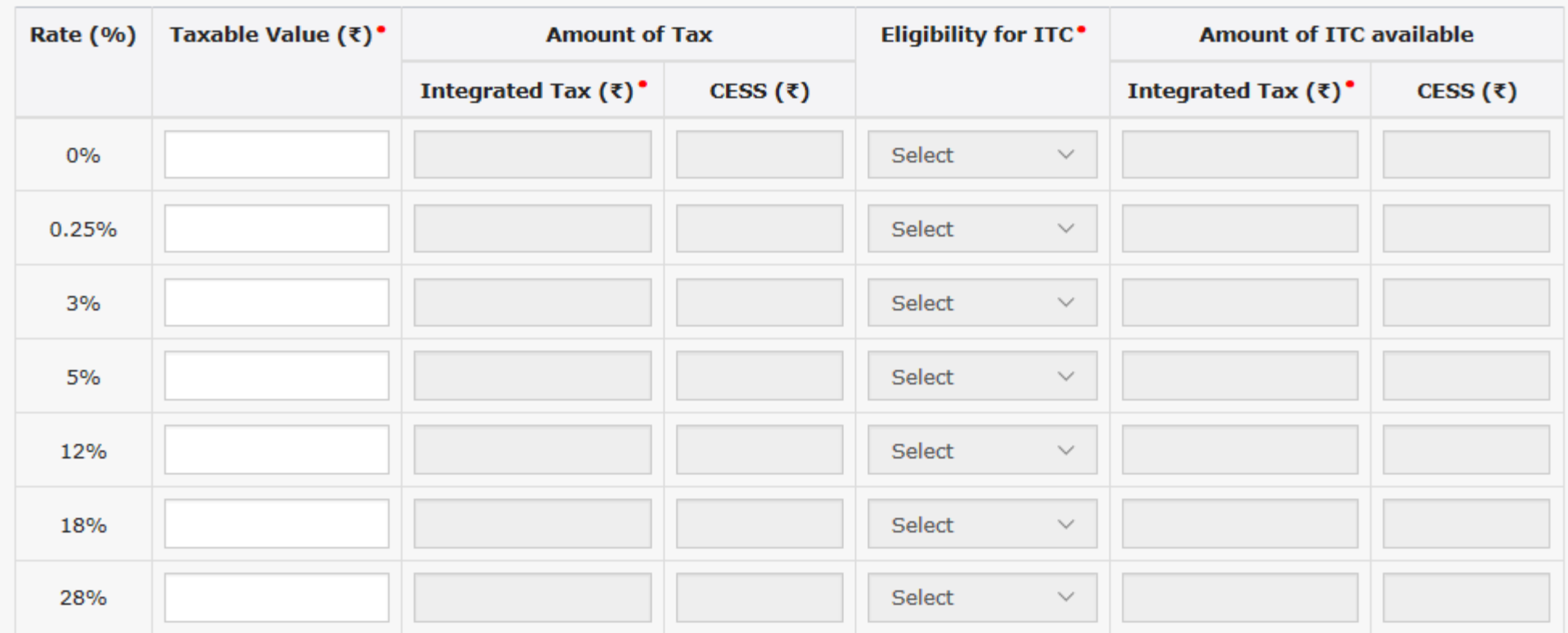

## Point to Note

4A , 4B and 4C has to be updated invoice Wise

8/2017 Notification , if applicable THEN, not to be entered here. It is an exempt purchase.

## **Table 4 Related Issue & Solutions**

### 1) What should be the Invoice number, is it Vendor Invoice Number?

**Ans:** Invoice Number is a mandatory field when you are adding URD purchases on your self. This Invoice number cannot be a duplicate record, it has to be unique. You shall start reporting your Self Tax Invoice for the purchases made from Unregistered dealers.

Please note Rule 46 proviso allows for issuing a consolidated Self Tax Invoices for the supplies covered under 9(4) of CGST Act.

### 2) Can one Self Tax Invoice be issued for the purchase made Inter State and Intra State?

**Ans:** No , There shall be separate Self Tax Invoice for the Inter State and Intra State Purchases.

### 3) What Shall be the Place of Supply

**Ans:** Recipient has to mention place of Supply has his state, if the place of Supply is other than Location of Recipient, those credits would be treated as in-Eligible by the system.

## **GSTR 2-Table 5**

#### Inputs/Capital goods received from Overseas or from SEZ units on a Bill of 5. **Entry**

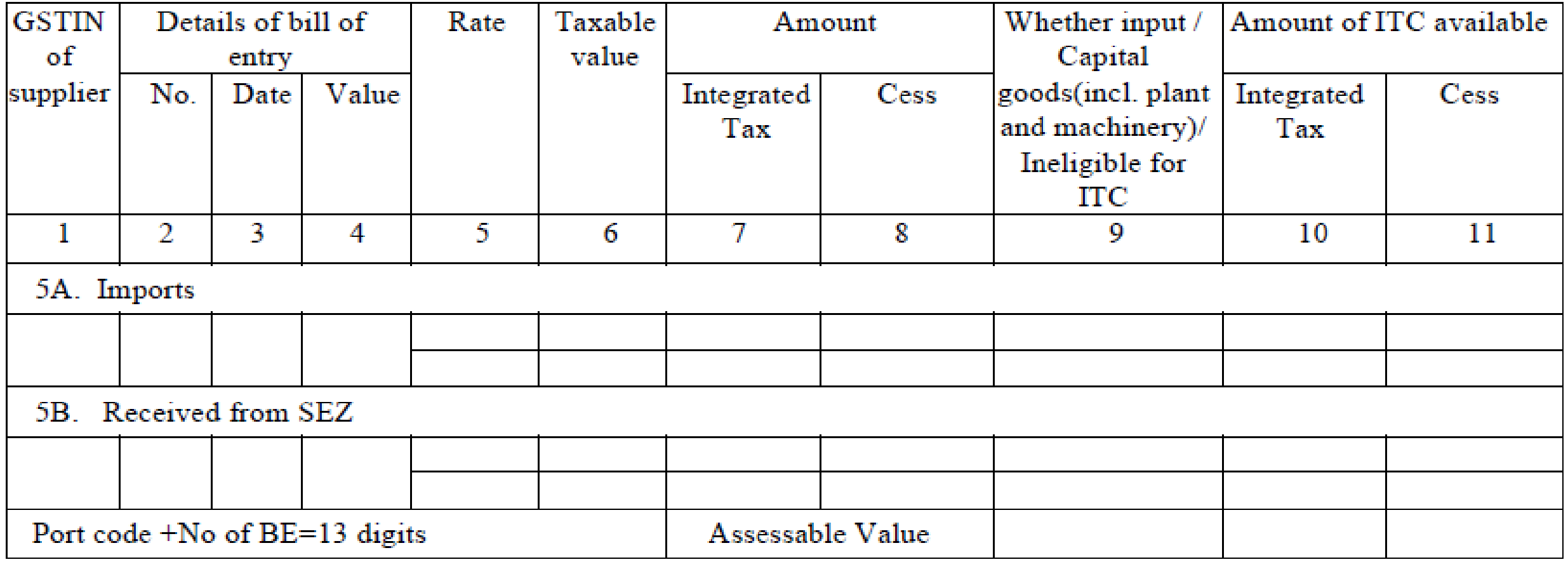

## Import Of Goods/Capital Goods - Add

![](_page_60_Picture_13.jpeg)

![](_page_60_Picture_14.jpeg)

## Details Captured..

Import of Input / CG from outside India and SEZ be reported **rate wise by recipient (no auto-population).**

Recipient to provide for **BOE** information including **6 digits port code and 7 digits BOE no.**

Taxable Value in Table 5 means **assessable value for customs** purposes on which IGST is computed (IGST is levied on value plus specified customs duties).

In case of imports, the **GSTIN would be of recipient tax payer.**

### https://www.icegate.gov.in/epayment/locationAction.action

#### IceGate ePayment

![](_page_62_Picture_13.jpeg)

![](_page_62_Picture_14.jpeg)

## Home > Tracking At ICES > Bill of Entry

#### . . .

#### Services

Challan Enquiry

**Document Status** 

DGFT Shipping Bill

Integration Status Status of SB in RBI -

Status of BE in RBI -

Warehouse Code Enquiry

**EDPMS** 

**IDPMS** 

Home > Public Enquiry At ICEGATE

#### **Public Enquiry At ICEGATE**

ICEGATE - Indian Customs Electronic Commerce/Electronic Data interchange (EC/EDI) Gateway provides e-filing services to the trade and cargo carriers and other clients of Customs Department (collectively called Trading Partner).

In addition to e-filing, ICEGATE also provides host of other services like e-payment, on-line registration for IPR, Document Tracking status at Customs EDI, online verification of DEPB/DES/EPCG licences, IE code status, PAN based CHA data and links to various other important websites/information pertaining to the Customs business.

The ICEGATE also provides 24X7 helpdesk facility for its trading partners. To ensure secure filing, it is proposed to use digital signatures on the Bill of Entry and other documents/ messages to be handled on the gateway.

Related Links

Please click on the link from left side.

## [Home](https://enquiry.icegate.gov.in/index.html) > [Tracking At ICES](https://enquiry.icegate.gov.in/enquiryatices/index.jsp) > [Bill of Entry](https://enquiry.icegate.gov.in/enquiryatices/beTrackIces)

#### **BILL OF ENTRY**

Trackin

![](_page_64_Picture_32.jpeg)

GSTR 2

### **Data Entry Validations :: Import of Goods / Services**

![](_page_65_Picture_87.jpeg)

## **Table 5 Related Issue & Solutions**

### 1) I paid IGST, while imports they are not appearing in the portal, what do i do?

**Ans:** Purchase of Imports to be entered manually in GSTR 2. These purchases are not autopopulted.

### 2) What is Port code and Bill of Entry? Where do I find?

**Ans: P**ort code is 6 digits and BOE no. is 7 digits , you can find the details in ICEGATE Portal. [https://www.icegate.gov.in](https://www.icegate.gov.in/)

### 3) What Shall be the Place of Supply

**Ans:** Recipient has to mention place of Supply has his state, if the place of Supply is other than Location of Recipient, those credits would be treated as in-Eligible by the system.

## **GSTR 2-Table 6**

Amendments to details of inward supplies furnished in returns for earlier tax periods in Tables 3, 4 and 5 6. [including debit notes/credit notes issued and their subsequent amendments]

![](_page_67_Picture_12.jpeg)

## Details Captured..

Amendments to details of inward supplies furnished in returns for earlier tax periods in Tables 3, 4 and 5 [including debit notes/credit notes issued and their subsequent amendments]

**6A**.Information furnished in Table 3 and 4 of earlier returns **6B**.Information furnished in Table 5 of earlier returns **6C**. Debit Notes/Credit Notes [original] **6D**.Debit Notes/ Credit Notes [amendment of debit notes/credit notes furnished in earlier tax periods]

## Add Missing Credit / Debit Notes

![](_page_69_Picture_14.jpeg)

![](_page_69_Picture_2.jpeg)

### **Data Entry Validations :: Credit Note / Debit Note**

![](_page_70_Picture_106.jpeg)

### **Data Entry Validations :: Credit Note / Debit Note**

![](_page_71_Picture_53.jpeg)
## **Table 6 Related Issue & Solutions**

### 1) Can I report the Credit Note Imports of Goods.

**Ans:** Currently there is no provision in returns to declare credit/debit notes on Import of Goods.

2) Can I report the Credit Note Import of Services or URD B2B Purchase. **Ans:** These details can be reported in in Table 6C of GSTR 2

3) If the B2B supplier did not file the Credit note, can I report it Manually? **Ans:** Yes, you can report the same Manually, by Adding Credit/Debit Note. 7. Supplies received from composition taxable person and other exempt/Nil rated/Non GST supplies received

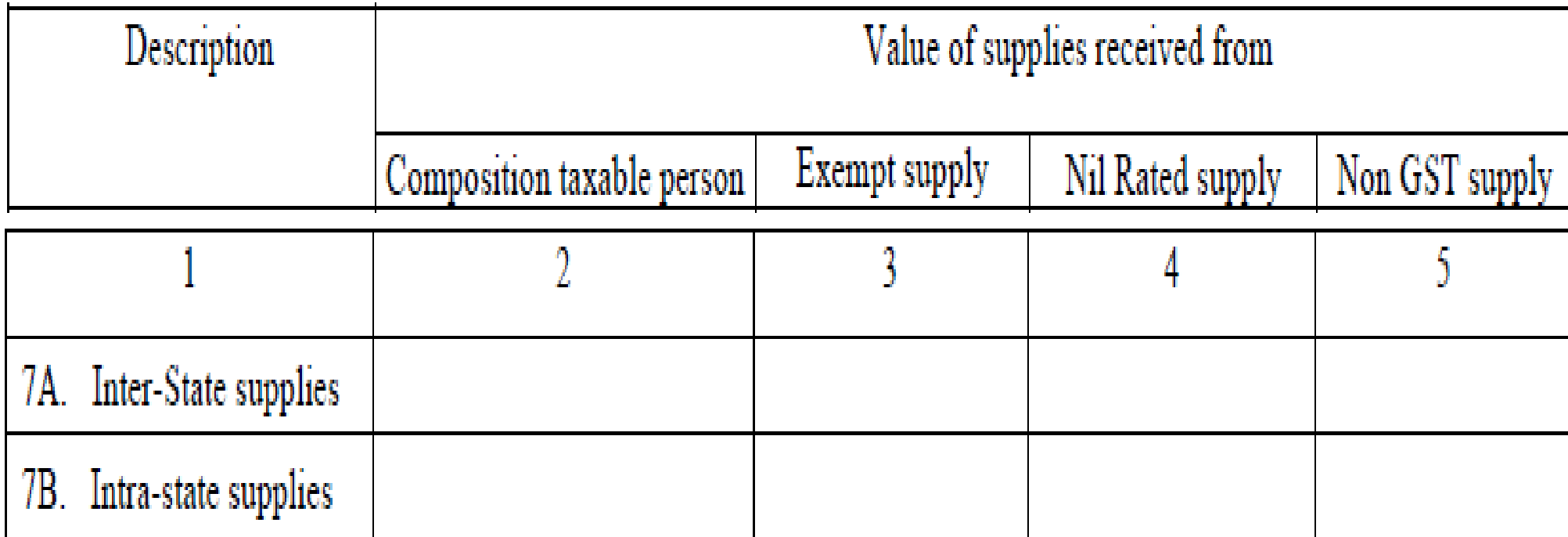

**\*Information on a gross value level.**

# **Table 7 Related Issue & Solutions**

#### 1) Since I am not taking any Input tax credit , should I report them?

**Ans:** Irrespective of ITC, these purchases needs to be reported.

#### 2) Can I edit past data entry errors in this table.

**Ans:** There is no amend option for Table 7, however you can adjust the same in the current month and net it off and present, when consolidated for one Financial period, you will have the correct data.

#### 3) How will I know that purchases made are from composition dealer.

**Ans:** A Composition dealer is a registered dealer with valid GSTIN, however doesn't charge any tax and also mentions the same in their Invoice.

# **GSTR 2 – Table 8**

#### 8. ISD credit received

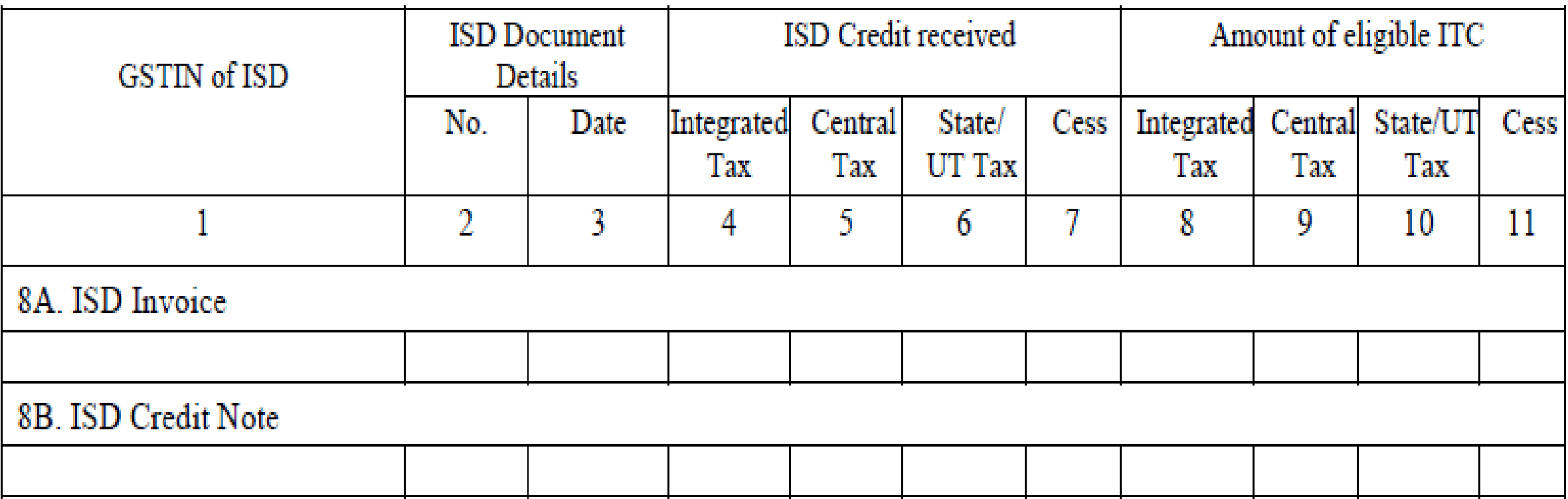

- **Drop down for Selection of eligible / Ineligible** option not given in this table as compared to Table
- **\*** The credit as distributed by ISD (whether eligible or ineligible) will be made available to the recipient unit and it will be required to re-determine the eligibility as well as the amount eligible as ITC.

#### 9. TDS and TCS Credit received

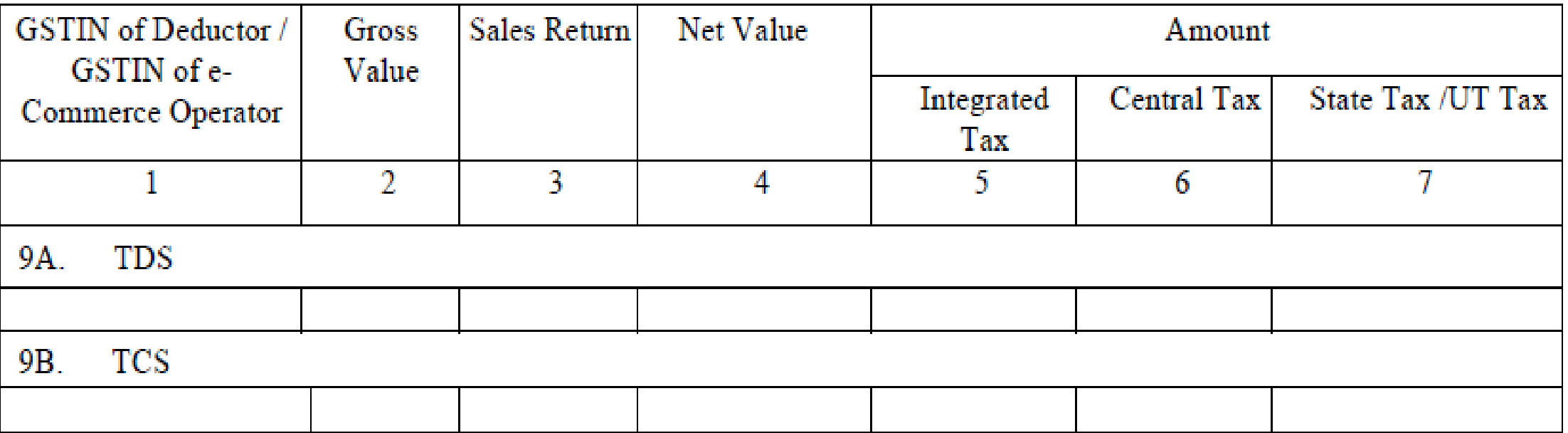

# **GSTR 2 – Table 10**

Information of **advance paid pertaining to reverse charge** supplies **and** the **tax paid on it including adjustments** against invoices issued should be reported in Table 10.

#### 10. Consolidated Statement of Advances paid/Advance adjusted on account of receipt of supply

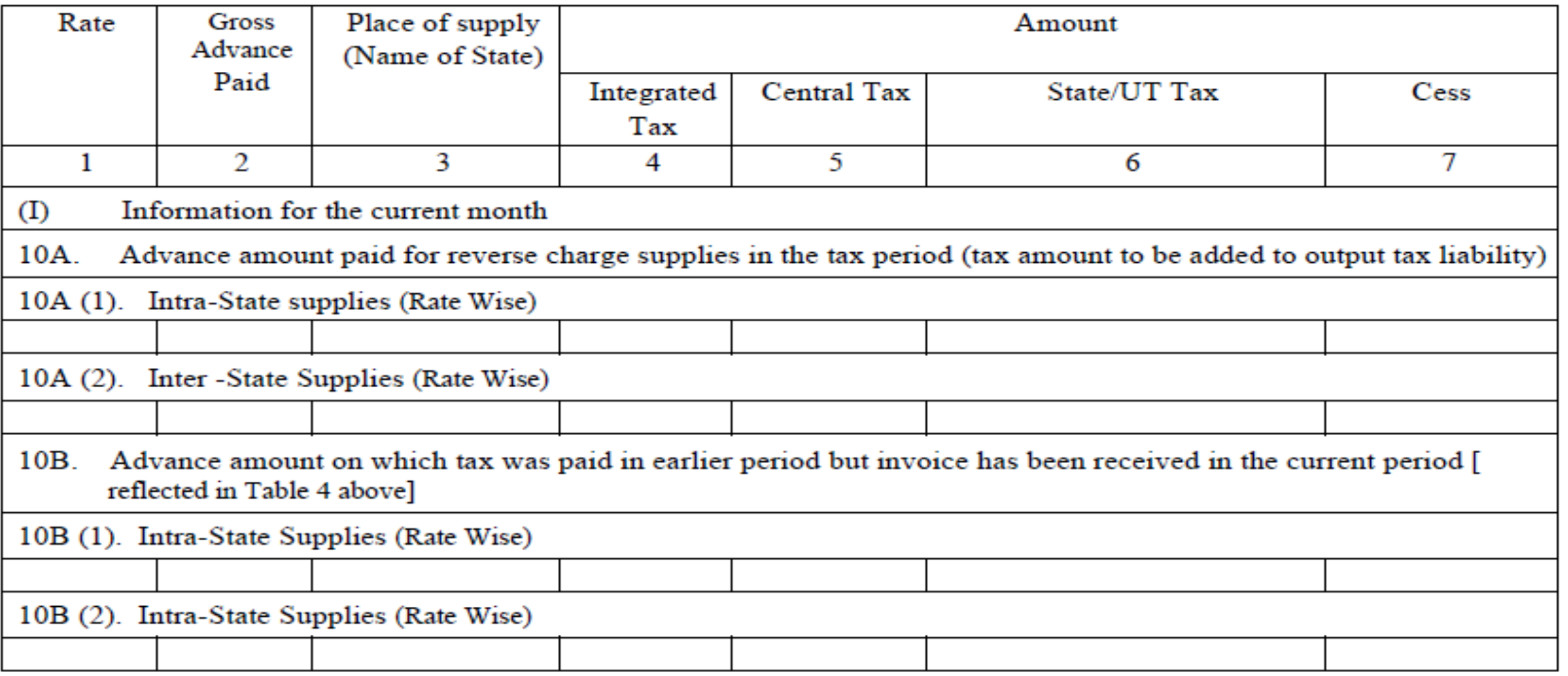

# **GSTR 2-Table 11**

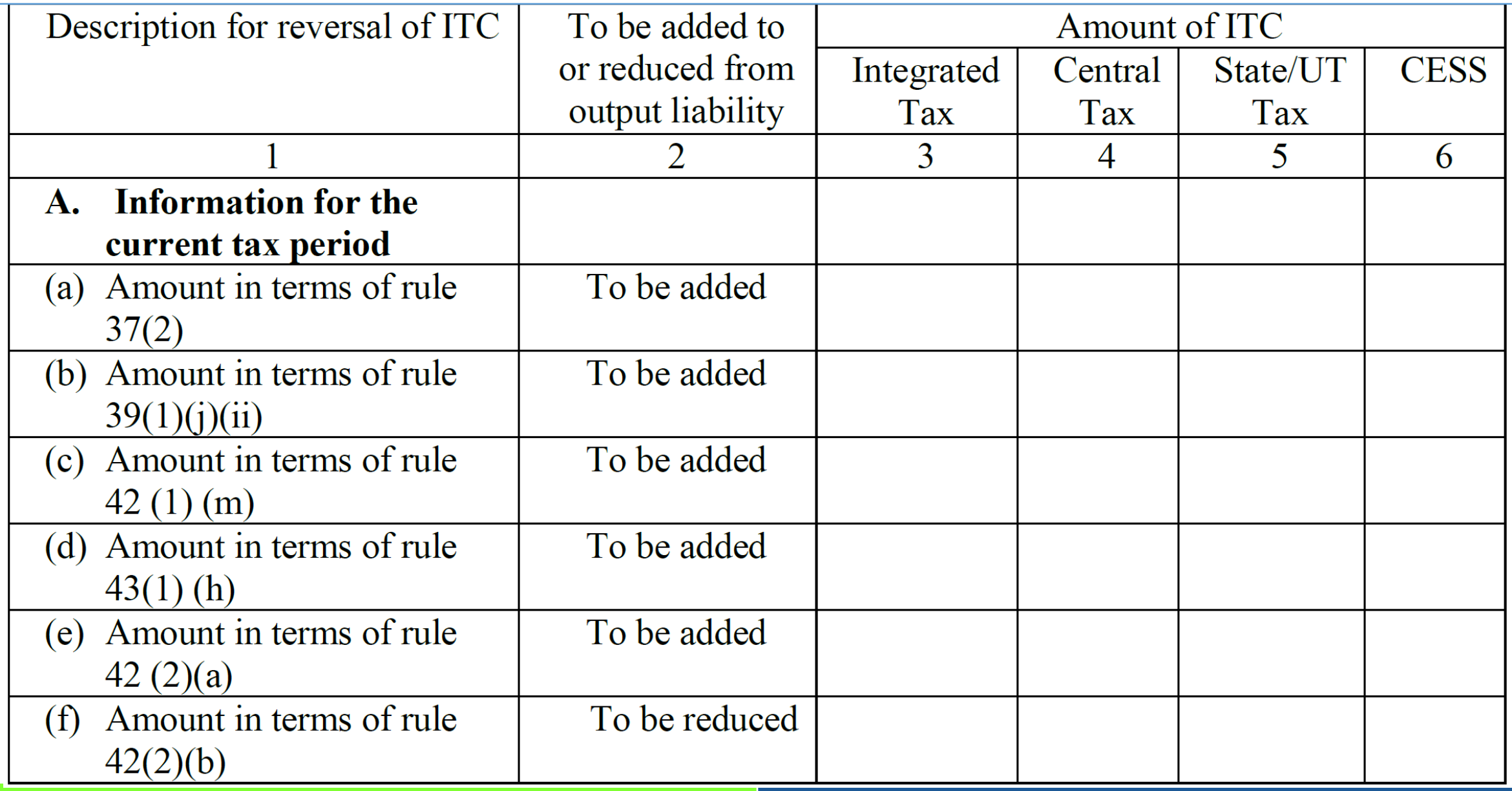

# **GSTR 2 – Table 11**

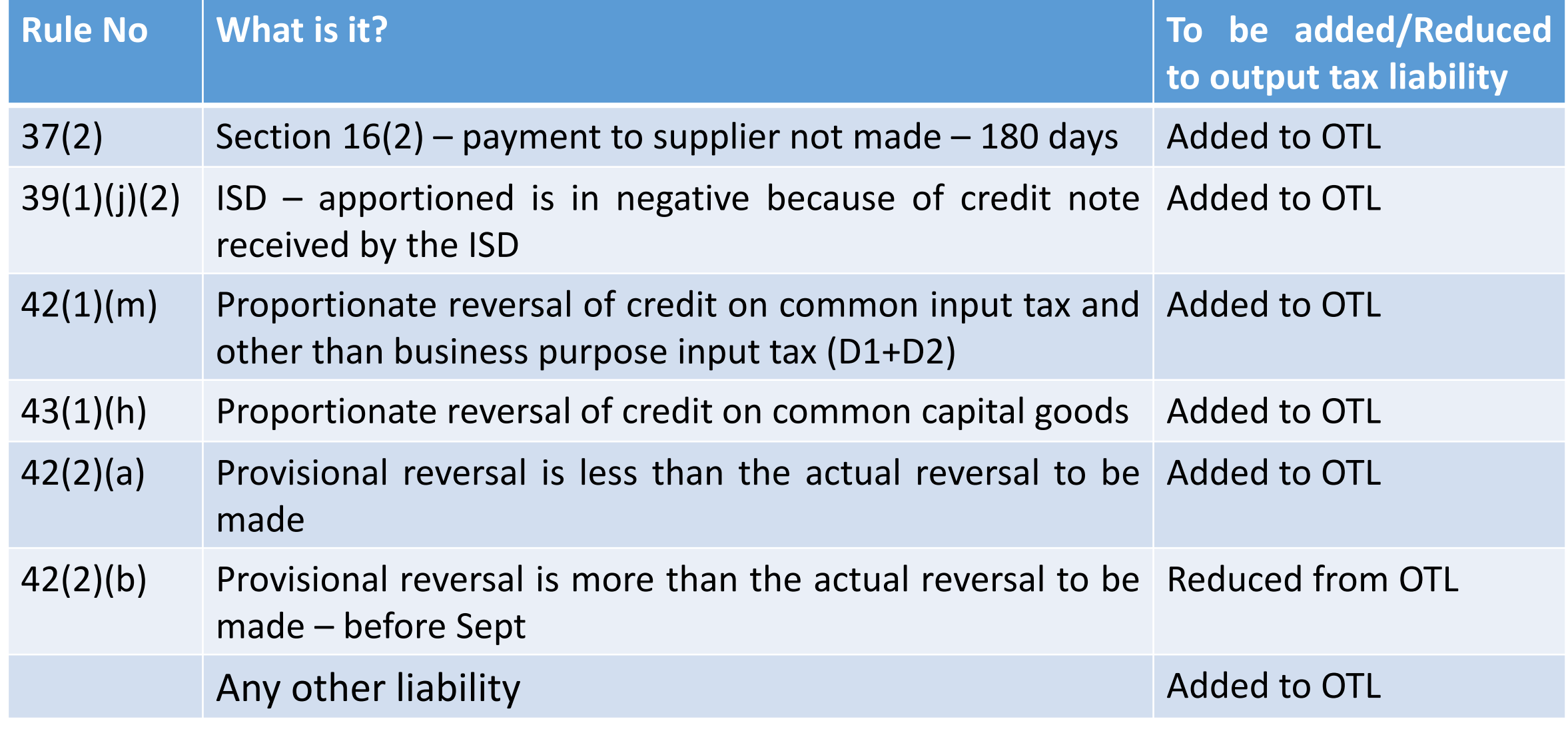

## **GSTR 2 - Table 12 - AUTO POPULATED**

#### 12. Addition and reduction of amount in output tax for mismatch and other reasons

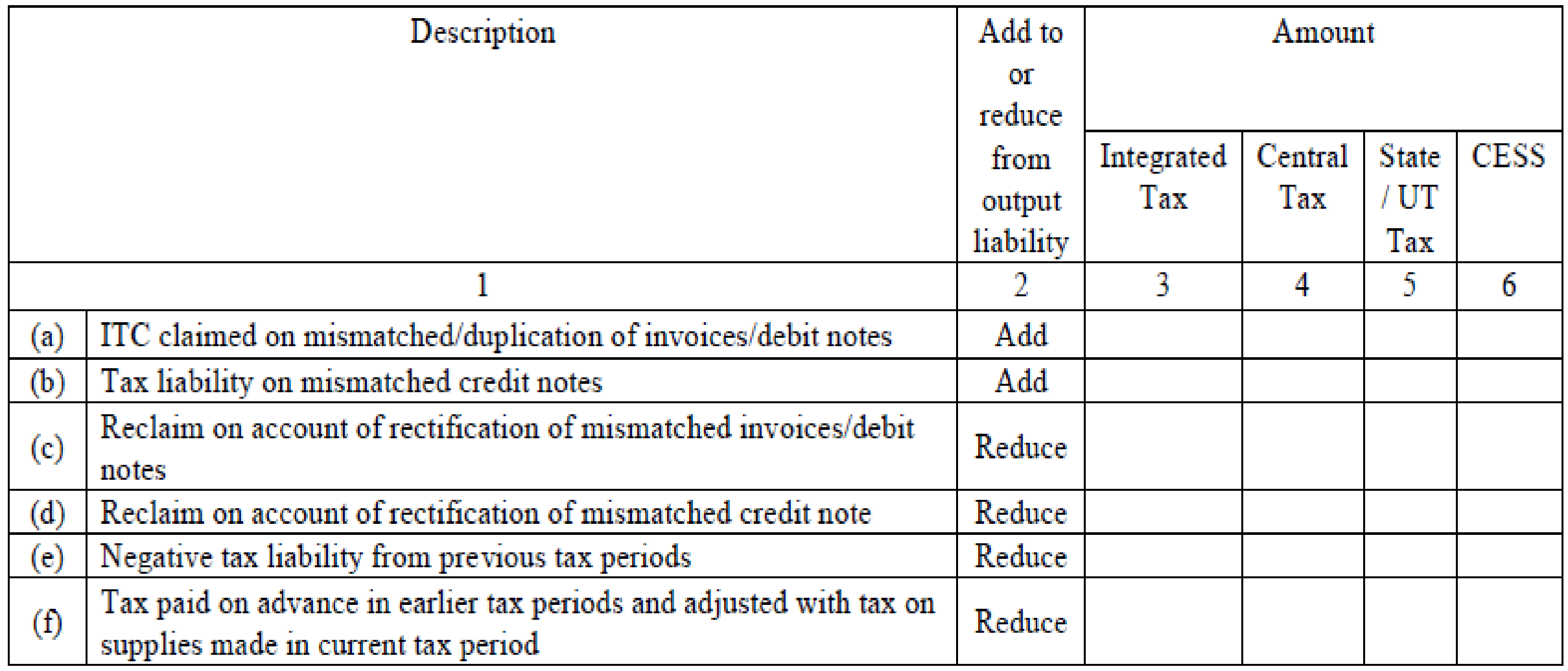

#### 13. HSN summary of inward supplies

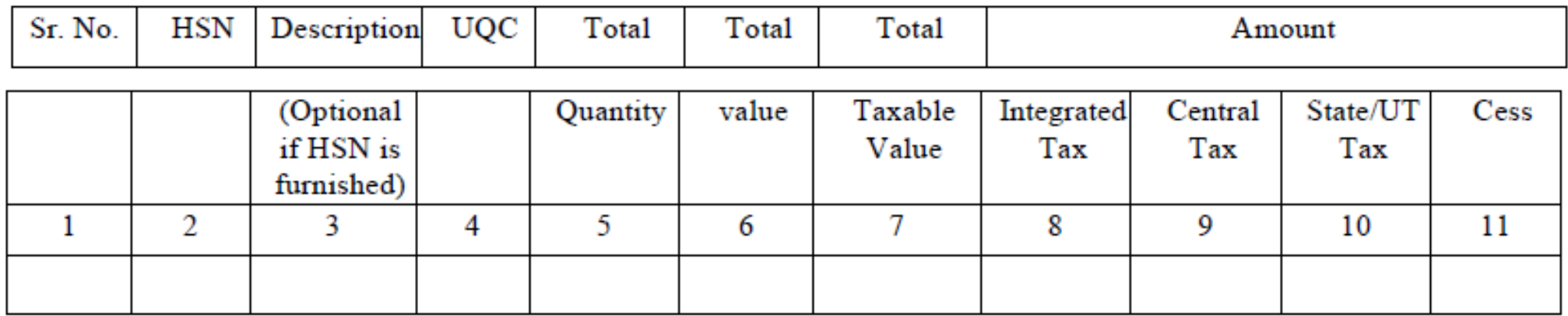

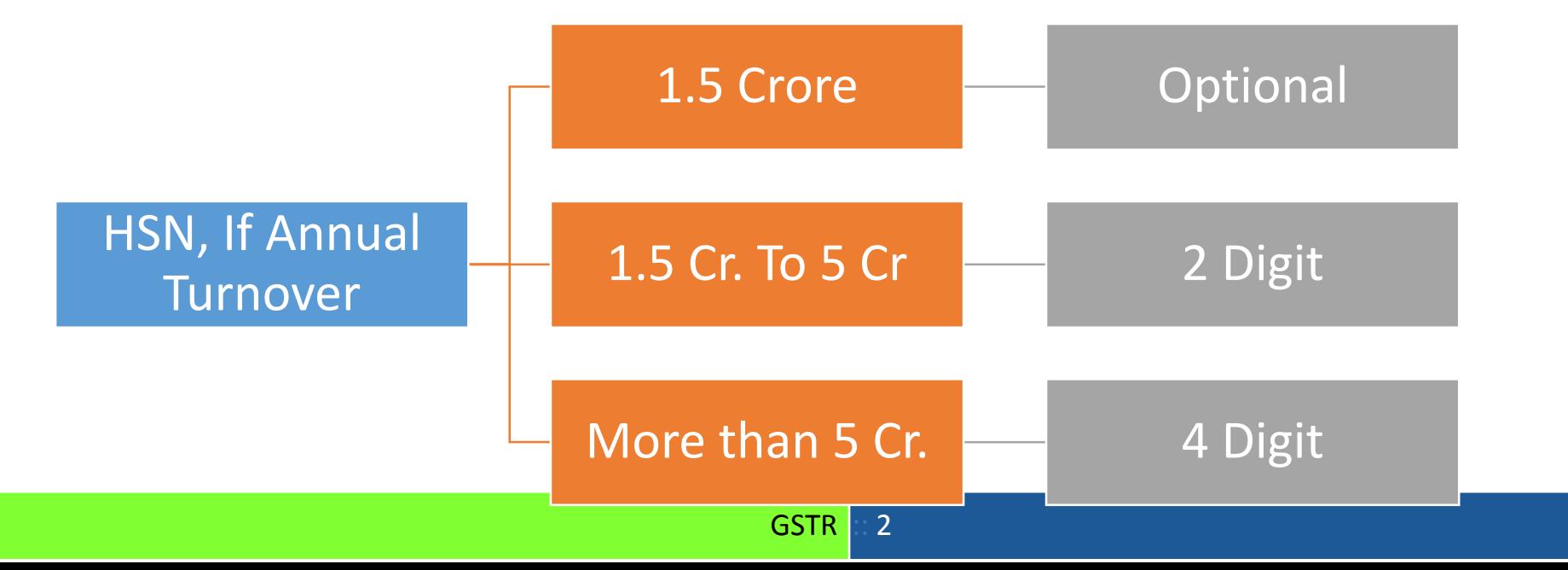

# **General Queries**

- 1. How do i account for pre-paid expenses
- 2. Error Report Generated, but loaded into tool, nothing is Appearing
- 3. Bill Refernce for Tax Ledgers
- 4. GST Rate Revision cannot be done thru credit note or debit note
- 5. Provision Entries Posted in month end, to reverse in next month
- 6. Accounting by way of Journal entries.
- 7. In case of elgible credits, how do we charge off to PnL?
- 8. Staff Welfare purchases has many items, how to reports for HSN.

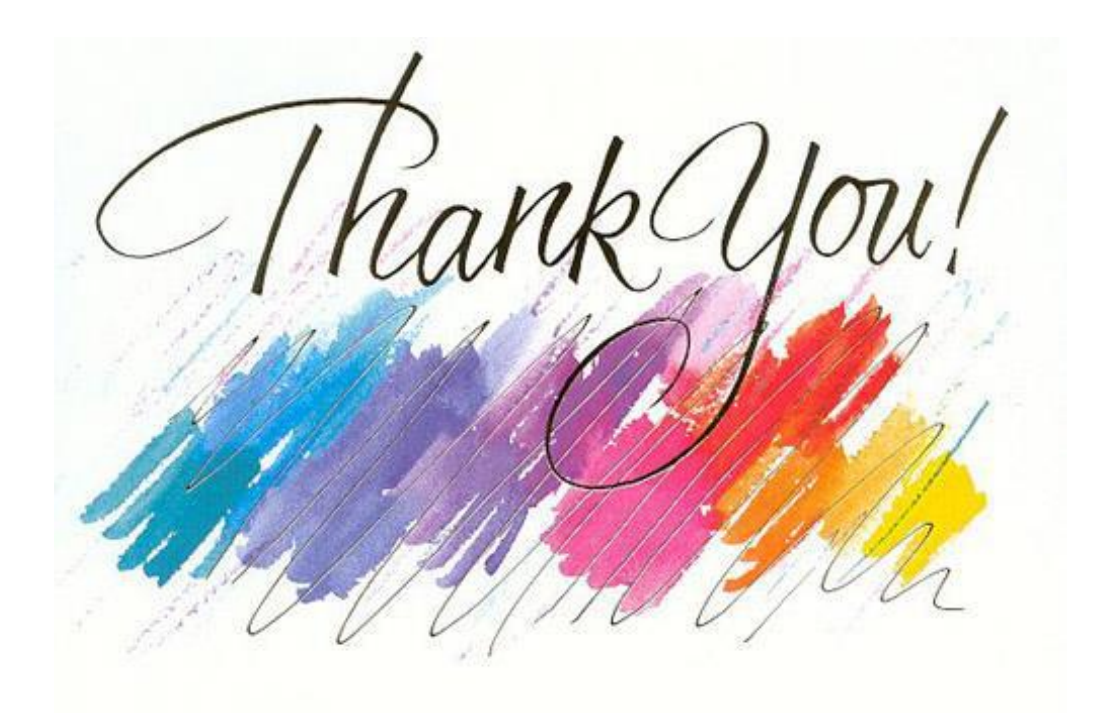

# [venu@vnv.ca](mailto:venu@vnv.ca)

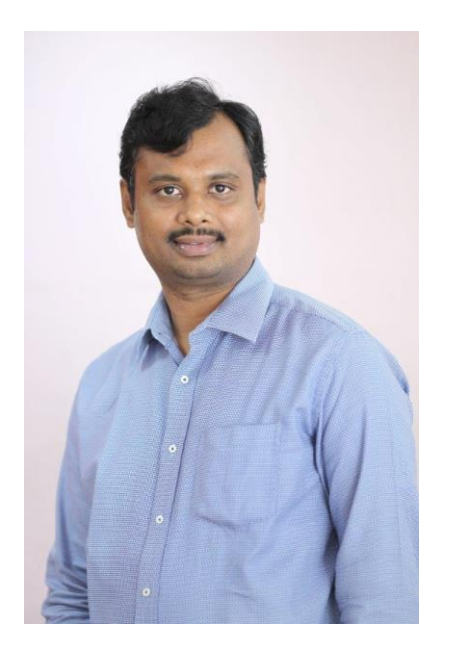